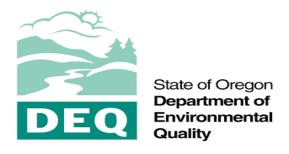

## OREGON DEPARTMENT OF ENVIRONMENTAL QUALITY

# **GRANT MANAGEMENT SYSTEM**

**GMS User Manual Document** 

Document ID: ISSI-ODEQ-GMS-UM|v.1.0|07/09/2020

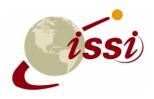

INTERNATIONAL SOFTWARE SYSTEMS INC. 7337 HANOVER PARKWAY, SUITE A GREENBELT, MARYLAND 20770

# **Document Revision History**

| Version | Date       | Author      | Description           | Reviewed | Approved | Status |
|---------|------------|-------------|-----------------------|----------|----------|--------|
|         | Released   |             |                       | Ву       | Ву       |        |
| 0.1     | 12/16/2019 | Satish Peri | Initial Draft         | VBNV     | Bhaskar  |        |
|         |            |             |                       | Sai      | Ganti    |        |
| 0.2     | 02/13/2020 | Satish Peri | Updated document      | VBNV     | Bhaskar  |        |
|         |            |             | to reflect UI updates | Sai      | Ganti    |        |
| 0.3     | 04/16/2020 | Satish Peri | Added new             | VBNV     | Bhaskar  |        |
|         |            |             | functionalities –     | Sai      | Ganti    |        |
|         |            |             | Grant Risk            |          |          |        |
|         |            |             | Assessment, Grant     |          |          |        |
|         |            |             | Agreement             |          |          |        |
|         |            |             | Template, Funding,    |          |          |        |
|         |            |             | and Funding Sources   |          |          |        |
| 0.4     | 06/11/2020 | Satish Peri | Updated Reports       | VBNV     | Bhaskar  |        |
|         |            |             | module and            | Sai      | Ganti    |        |
|         |            |             | Dashboard             |          |          |        |
|         |            |             | screenshots           |          |          |        |
| 1.0     | 07/09/2020 | Satish Peri | Updated user manual   | VBNV     | Bhaskar  | ·      |
|         |            |             | per latest release    | Sai      | Ganti    |        |

# Contents

| 1.  | INTRODUCTION                                       | 6  |
|-----|----------------------------------------------------|----|
| 2.  | SCOPE                                              | 6  |
| 3.  | USER ROLES                                         | 6  |
| 4.  | PUBLIC PAGE                                        | 7  |
| 5.  | REGISTER                                           | 8  |
| 6.  | LOGIN PAGE                                         | 9  |
| 7.  | RESET/FORGOT PASSWORD                              | 10 |
| 8.  | DASHBOARD MODULE                                   | 11 |
| 9.  | DIARY MODULE                                       | 13 |
| 10. | COMMON GRID FEATURES                               | 16 |
| 11. | PROGRAMS MODULE                                    | 17 |
| 1   | 1.1 Create/Edit Program                            | 19 |
| 1   | 1.2 Sub Programs                                   | 22 |
|     | 11.2.1 Create/Edit Sub-Programs                    | 23 |
| 12. | GRANTS MODULE                                      | 24 |
| 1   | 2.1 Create/Edit Grant                              | 25 |
|     | 12.1.1 Edit Grant – Contacts sub-tab               | 27 |
|     | 12.1.2 Edit Grant – Milestones sub-tab             | 27 |
| 1   | 2.2 View Grant                                     | 28 |
|     | 12.2.1 View Grant – Associated Application sub-tab | 30 |
|     | 12.2.2 View Grant – Milestones sub-tab             | 31 |
| 1   | 2.3 Grant Risk Assessment                          | 32 |
|     | 12.3.1 Create/Edit Risk Assessment                 | 32 |
| 1   | .2.4 Clone Grant                                   | 33 |
| 13. | APPLICATIONS MODULE                                | 34 |
| 1   | L3.1 Create/Edit Application                       | 35 |
| 14. | REVIEWS MODULE                                     | 44 |
| 1   | 4.1 Create/Edit Review                             | 45 |
| 15. | AWARDS MODULE                                      | 47 |
| 1   | L5.1 Create Award                                  | 48 |

| 1   | L5.2 View Award                                         | 50 |
|-----|---------------------------------------------------------|----|
| 1   | 15.3 Edit Award                                         | 51 |
|     | 15.3.1 Award tab                                        | 51 |
|     | 15.3.2 Closeout Questions tab                           | 53 |
| 16. | DELIVERABLES MODULE                                     | 54 |
| 10  | 16.1 Create/Edit Deliverable                            | 55 |
| 1   | 16.2 View Deliverable                                   | 56 |
| 17. | INVOICES MODULE                                         | 58 |
| 1   | 17.1 Create/Edit Invoice                                | 58 |
| 18. | FUNDING MODULE                                          | 60 |
| 18  | 18.1 Create/Edit Funding                                | 60 |
| 19. | PAYMENTS MODULE                                         | 61 |
| 19  | 19.1 Create/Edit Payment                                | 62 |
| 20. | REPORTS MODULE                                          | 64 |
| 2   | 20.1 Application Summary Report                         | 64 |
| 2   | 20.2 Budget Allocation Report                           | 65 |
| 2   | 20.3 Deliverables Summary Report                        | 66 |
| 2   | 20.4 Grants, Applications and Awards Statistical Report | 66 |
| 2   | 20.5 Grants Summary Report                              | 68 |
| 2   | 20.6 Invoice Summary Report                             | 68 |
| 2   | 20.7 Organization Award Allocation Report               | 69 |
|     | 20.8 Invoice and Payment Details Report                 |    |
| 2   | 20.9 Grant Funding Report                               | 70 |
|     | 20.10 Program Funding Report                            |    |
|     | 20.11 Federal Grant Report                              |    |
| 21. | SUPER FOOTER FUNCTIONALITIES                            | 72 |
| 2:  | 21.1 Expenditure                                        |    |
|     | 21.1.1 Create/Edit Expenditure                          |    |
| 2:  | 21.2 Funding Source                                     |    |
|     | 21.2.1 Create/Edit Funding Source                       |    |
|     | 21.2.2 View Funding Source                              |    |
|     |                                                         |    |

| 21.2.3 Create/ Edit Funding Source Commitment | 77  |
|-----------------------------------------------|-----|
| 21.3 Users                                    | 78  |
| 21.3.1 Create/Edit User                       | 79  |
| 21.3.2 View User Record                       | 79  |
| 21.4 Roles                                    | 82  |
| 21.4.1 Create/Edit Role                       | 83  |
| 21.4.2 Functional Management                  | 84  |
| 21.4.3 Menu Management                        | 85  |
| 21.5 Departments.                             | 86  |
| 21.5.1 Create/Edit Department                 | 86  |
| 21.6 Workflows                                | 87  |
| 21.6.1 Create/Edit Workflow                   | 89  |
| 21.6.2 View Workflow                          | 89  |
| 21.6.3 Workflow Rules                         | 90  |
| 21.6.4 Create/Edit Workflow Rule              | 91  |
| 21.7 Workflow Status                          | 92  |
| 21.7.1 Create/Edit Workflow Status            | 93  |
| 21.7.2 View Workflow Status                   | 93  |
| 21.8 Application Questions                    | 94  |
| 21.8.1 Create/Edit Application Question       | 95  |
| 21.8.2 View Application Question              | 96  |
| 21.9 Documents                                | 97  |
| 21.9.1 Create/Edit Document                   | 97  |
| 21.9.2 View Document                          | 98  |
| 21.10 Settings                                | 99  |
| 21.10.1 Create/Edit Setting                   | 99  |
| 21.10.2 View Setting                          | 100 |
| 21.11 Letter Templates                        | 101 |
| 21.11.1 Create/Edit Letter Template           | 101 |
| 21.11.2 View Letter Template                  | 102 |
| 21.12 Organizations                           | 102 |

| 21.12.1 Create/Edit Organization      | 103 |
|---------------------------------------|-----|
| 21.12.2 View Organization             | 105 |
| 21.13 Phone Logs                      | 106 |
| 21.13.1 Create/Edit Phone Log         | 107 |
| 21.13.2 View Phone Log                | 107 |
| 21.14 Closeout Questions              | 108 |
| 21.14.1 Create/Edit Closeout Question | 109 |
| 21.14.2 View Closeout Question        | 109 |
| 21.15 Tech Support                    | 110 |
| 21.16 Assurances                      | 111 |
| 21 16 1 Create/Edit Assurances        | 112 |

#### 1. INTRODUCTION

The **Grant Management System (GMS)** is a web based application that provides a complete solution for managing and tracking of grants, which are issued every year by **Oregon Department of Environmental Quality (DEQ)** to various entities that come under its jurisdiction. The GMS application will help DEQ personnel to manage their entire grants process effectively – right from issuing grant notification, receiving applications for a grant, rounds of application evaluations, and finally awarding the grant to a selected applicant/grantee. Besides being able to carry out the complete grants management process, the GMS application shall also allow DEQ personnel to store historical information of all the grants processed and the corresponding applications received for each such grant.

### 2. SCOPE

The scope of this user manual is to train DEQ personnel to help them understand functionality of the GMS application, so that they are able to perform all their activities regarding grants management via the portal.

#### 3. USER ROLES

Below is a list of available user roles in the GMS portal:

- ◆ Applicant/Grantee
- ♦ Program Staff
- Program Lead
- Program Manager
- Procurement Manager
- ♦ Reviewer
- ♦ Legal Reviewer
- ♦ Grant Administrator
- System Administrator

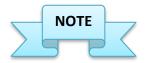

The level of access provided to each user role and the responsibilities assigned to them can be configured in the GMS portal by Administrator.

### 4. PUBLIC PAGE

The **Public Page** of DEQ GMS shall be the gateway to the GMS portal and shall display a list of its *Programs*, along with corresponding *Grants* under those programs. It also provides an option to public users to register themselves in the GMS portal. Existing users can login to the GMS portal from the public page as well.

The screen below displays the public page of Oregon DEQ GMS portal.

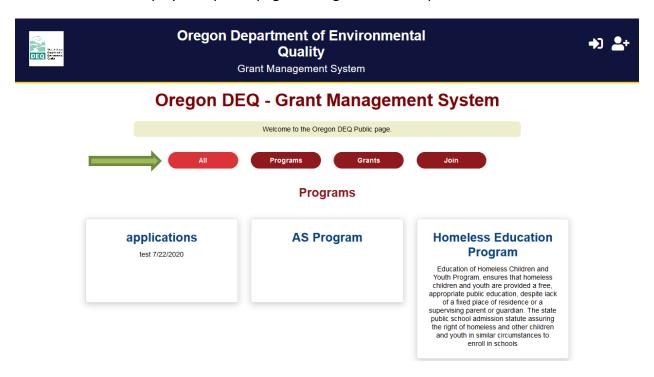

There are four tabs provided on the public page (highlighted in above screen shot):

- ◆ **All** This is the default selection on the public page. With this selection, the public page shall display all the Programs, Grants and options to Login/Register/Reset Password. A user shall have to scroll down on this page to see all the options.
- ♦ **Programs** Clicking on *Programs* button shall display all the available programs under DEQ, along with a brief description about them. Clicking on any program shall direct a user to the login page.
- ♦ **Grants** Clicking on *Grants* button shall display all the grants, along with the name of the program under which they fall and the due date to apply for them. Clicking on any grant shall direct a user to the login screen.

♦ **Join** — Clicking on *Join* button shall display the following options to a user - Login, Register, or Reset Password of his/her account.

Details regarding the icons provided in the right side of the header:

| Icon       | Functionality                                                                      |  |
|------------|------------------------------------------------------------------------------------|--|
| <b>→</b> ) | Login icon: Clicking on this icon shall direct a user to the login page.           |  |
| <b>2</b> + | Register icon: Clicking on this icon shall direct a user to the registration page. |  |

### 5. REGISTER

Clicking on the **Register** button/icon from the public page shall display the below page to a user. A user can enter his/her details on this page and click on **Register** button to complete registration into GMS portal. Clicking on **Cancel** button shall redirect a user back to public page.

# Register

| Required Fields (*)        |            |             |                   |
|----------------------------|------------|-------------|-------------------|
| Username*                  | Password*  |             | Confirm Password* |
|                            |            |             |                   |
| First name*                | Last name* |             | Email*            |
|                            |            |             |                   |
| Mobile Number*             | Address*   |             | City*             |
|                            |            |             |                   |
|                            |            |             |                   |
|                            |            | .ti         |                   |
| State*                     | County*    |             | Zipcode*          |
| Select                     | Select     | ~           |                   |
| Organization               |            | DUNS Number |                   |
|                            |            |             |                   |
|                            |            |             |                   |
| Register Reset form Cancel |            |             |                   |

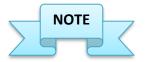

Fields marked with red asterisk are mandatory.

### 6. LOGIN PAGE

Click on the **Login** button/icon from the public page to log into the GMS portal. A login page to GMS portal shall be displayed as shown below.

### Login

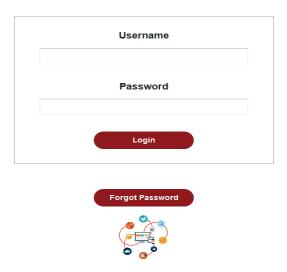

- Enter the **Username** and the **Password** in the fields provided.
- ◆ Click on **Login** button to sign into the GMS portal.
- ♦ Click on **Forgot Password** button to retrieve/reset a forgotten password.

After logging into the GMS portal, a user shall see the following **Main Modules** in the header:

- ♦ Dashboard
- ♦ Diary
- ♦ Programs
- ♦ Grants
- **♦** Applications

- Reviews
- **♦** Awards
- ♦ Deliverables
- ♦ Invoices
- ♦ Funding
- ♦ Payments
- ♦ Reports

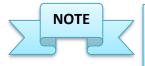

Not all main modules may display in the GMS portal for a user role. Access to individual main modules for a user role shall be configured by Administrator.

## 7. RESET/FORGOT PASSWORD

Click on **Forgot Password** button/icon from the public page to reset a forgotten password. Clicking on this link shall display the below page.

# **Forgot Password**

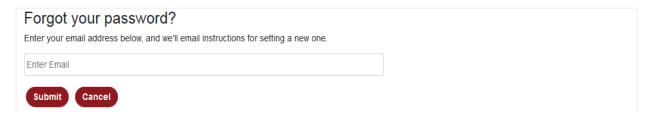

- Enter the email address used for registering into GMS portal in the text field provided.
- ♦ Click on **Submit** button to receive an email to the registered email address with password reset instructions.
- Click on **Cancel** button to cancel the process and return to public page or login page.

### 8. DASHBOARD MODULE

The **Dashboard** module is the default landing page when a user logs into the GMS portal. Below screen shot displays what a user shall see when they log into the portal.

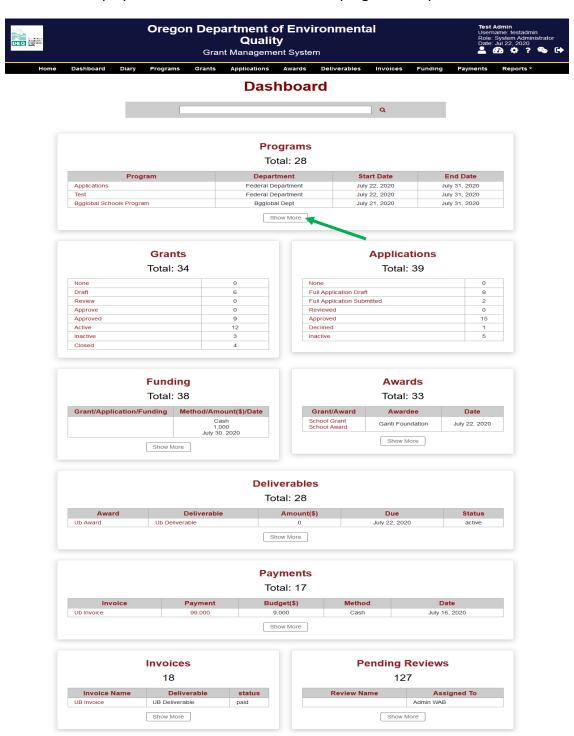

The top banner of the application displays the following information:

- ♦ Oregon Department of Environmental Quality logo
- ♦ Name of the organization & application Oregon Department of Environmental Quality; Grant Management System.
- On the right side, information regarding the user logged into the GMS portal is displayed, i.e. name of the user logged in, user name, user role, and date.
- Besides the user information, we have four icons which are:

| Icon        | Functionality                                                                                                    |
|-------------|----------------------------------------------------------------------------------------------------|
| 2           | Profile icon: Click on this icon to go to the user profile page.                                                           |
| <b>€</b> 26 | Dashboard icon: Click on this icon to go to the Dashboard page.                                                            |
| *           | Settings icon: Click on this icon to go to the site settings page.                                                         |
| ?           | Help icon: Click on this icon to open User Manual.                                                                         |
| <b>%</b>    | Tech Support icon: Click on this icon to open tech support page from where a user can send any technical support question. |
| <b>( )</b>  | Logout icon: Click on this icon to log out of the GMS portal.                                                              |

The secondary banner (below the top banner) displays the various **Main Modules** available in the GMS portal. The access to these main modules shall depend upon the permissions provided to a user role.

- ◆ The Dashboard page displays various tiles which provide a snap shot or high-level overview, in a grid format, about *Programs, Grants, Applications, Funding, Awards, Deliverables, Payments, Invoices,* and *Pending Reviews*.
- ♦ Clicking on any of the tile header from the Dashboard page shall direct a user to that particular module in the GMS portal.
- ♦ Click on **Show More** button (highlighted in above screen shot) given in any tile to display more records in grid format.
- A user can click on any of the link (highlighted in red in the grids) provided in the tiles to go to that particular page in the GMS portal.

For example – clicking on **Draft** link under *Grants* tile shall take the user to the Grants module with records pre-filtered based on grant status set as "Draft".

**Note:** A user shall see only those tiles on the Dashboard page that are configured for his/her user role. For example – an Applicant shall see his/her Dashboard page as shown below.

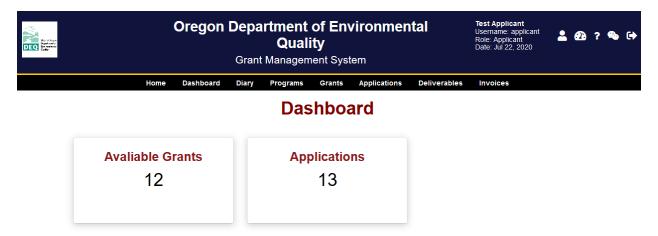

- ♦ Clicking on **Available Grants** in the first tile shall direct the Applicant to the Grants module of the GMS portal.
- ♦ Similarly, clicking on **Applications** in the second tile shall direct the Applicant to the Applications module of the GMS portal.

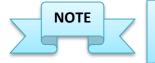

The information displayed on the Dashboard page can be configured for each user role.

### 9. DIARY MODULE

The **Diary** module allows a user to view the grant applications that are under process in a calendar view. Below is the screen that is displayed when a user clicks on this module from the main header.

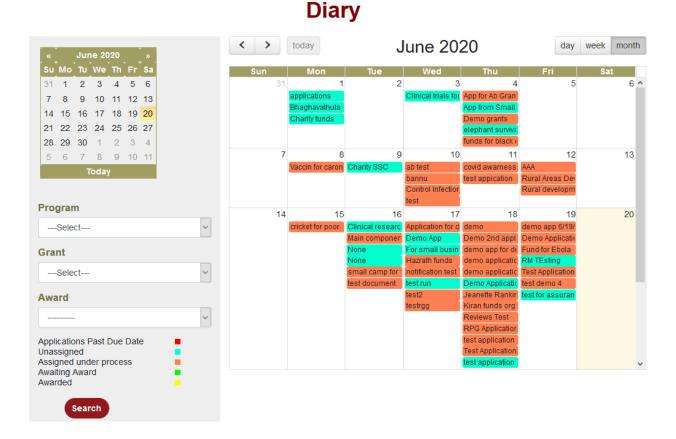

### The options in the **Left Menu** are explained below:

- ◆ The **Mini Calendar** allows a user to select a particular day/month/year and display the same in the main Diary page.
- The Program, Grant and Award drop-down values can be used to filter out the grant applications for a particular month. Select values from these drop-downs and click on Search button provided at the bottom to filter the records in the diary based on selected values.
  - **Note:** The access to drop-downs in the left menu can be configured for a particular user role by the Administrator.
- ◆ The **Color Legend** in the left menu explains what individual colors used to highlight grant applications in the diary mean regarding the status of those applications.

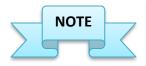

The different colors used to highlight a grant application in the diary indicate the status of the application in the grant application processing workflow.

Hovering over a grant application in the diary shall display a fly-out with brief information regarding that particular grant application as shown below.

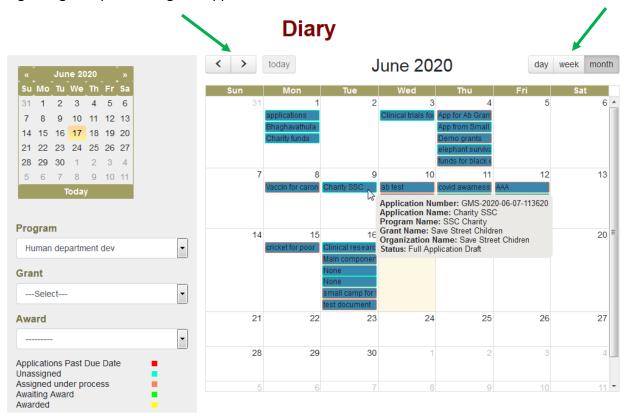

- Click on the side arrows (highlighted in above screen shot) to move to previous or next months in the diary.
- ◆ Click on **today** button (highlighted in above screen shot) to go to the current month in the diary.
- ♦ The default view of the diary is **monthly** view. To switch views, a user can click on **day** or **week** options (highlighted in above screen shot) to change the diary view accordingly.

# 10. COMMON GRID FEATURES

The table below provides a list of **Features** that are common in all grids across the GMS portal.

| Icon/Feature                     | Functionality                                                                                                    |
|----------------------------------|----------------------------------------------------------------------------------------------------|
| Search                           | The <b>Search</b> bar allows a user to dynamically search for records in the grid based on the search keyword(s) entered.                                                                                                    |
| Select<br>All                    | The <b>Select All</b> check box is used to select/unselect all the records of a particular page in the grid.                                                                                                    |
| First Previous 1 2 3 4 Next Last | The <b>Pagination</b> provided at the bottom left of a grid allows the user to navigate to a particular page in the grid.                                                                                                    |
| 10 \$                            | The <b>Page Size</b> drop-down provided at the bottom of a grid allows a user to select the number of records to view per grid page.                                                                                                    |
| Delete                           | The <b>Delete</b> button provided at the bottom of a grid allows a user to delete multiple records from a grid. A user can select the check box next to one or more records in the grid and click on Delete button to delete them.                                         |
| Print                            | The <b>Print</b> button provided at the bottom of a grid allows a user to print row details of multiple records in a grid. A user can select the check box next to one or more records in the grid and click on Print button to print row details of the selected records. |
| Choose format   ▼ Export         | The Export button allows a user to export row details of selected records from the grid. A user can choose the format, from the drop-down, in which the records need to be exported.                                                                                       |
| Department Name                  | Click on the arrow heads, provided next to each column name in a grid, to sort the records of that column in ascending or descending order respectively.                                                                                                    |
| •                                | The <b>View</b> icon is used to view details of a particular record from the grid.                                                                                                    |
|                                  | The <b>Edit</b> icon is used to edit details of a particular record from the grid.                                                                                                    |

| 8                                                                                                    | The <b>Print</b> icon is used to print details/summary of a record.                                              |
|----------------------------------------------------------------------------------------------------|----------------------------------------------------------------------------------------------------|
| The state of the state of the s | The <b>Delete</b> icon is used to delete a record from the grid.                                                 |
|                                                                                                    | The <b>Lock</b> icon is used to indicate that the particular user role does not have access to that action item. |

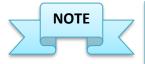

The access to icons under *Actions* column or to other functionalities on each *Module* page depend upon the access provided to a user role, which can be configured by Administrator. If a user role does not have permission to a particular Action item or functionality, then that will be disabled for him/her in the grid/page.

### 11. PROGRAMS MODULE

The **Programs** module displays a list of available programs under various departments in a grid format. The screen shown below is displayed when a user clicks on this module from the main header.

# **Programs**

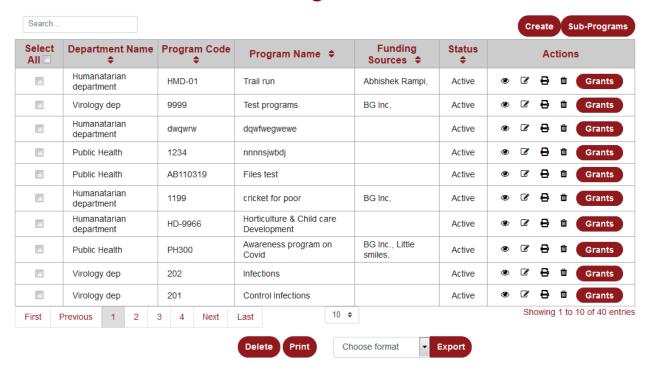

- Click on **Create** button (top right corner of the grid) to add a new program in the system.
- ♦ Click on **Sub-Programs** button (top right corner of the grid) to view a list of available sub-programs in the system in a grid format. More details about Sub-Programs are provided in **Section 11.2**.
- ♦ Click on **Grants** button (provided in the *Actions* column) for a particular Program record in the grid to view the grants associated with that particular program. Clicking on this button shall open a pop-up window as shown below.

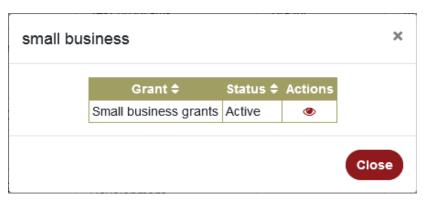

♦ Click on **View** icon in the pop-up window to view details of the grant. More details about view grant are provided in **Section 12.2**.

♦ Click on **Close** button to close the pop-up window.

### 11.1 Create/Edit Program

Click on **Create** button from the Programs grid to add a new program under a department or click on **Edit** icon of an existing program record to edit its details. The screen shown below is displayed when these actions are performed.

# **Program - Create**

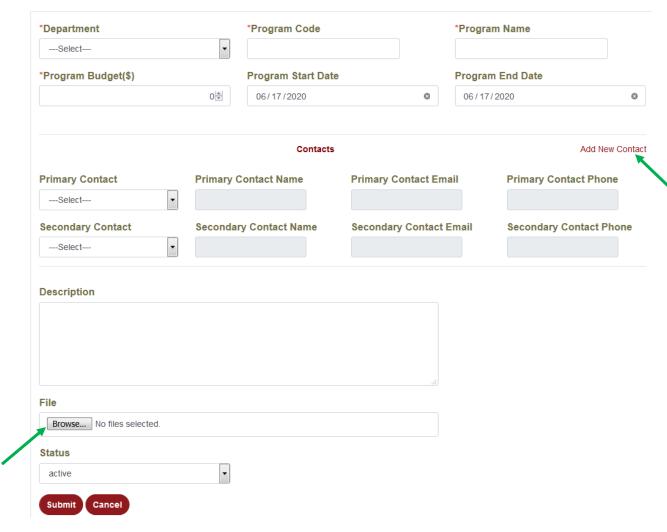

Enter/select or edit details of a program in the fields provided.

- ◆ Add/edit details of a contact for the program. To add another contact record, click on the **Add New Contact** link (highlighted in above screen shot).
- ♦ Click on the **Browse** button (highlighted in above screen shot) to add/upload a document in regard to the program.
- Select the status of the program from the Status drop-down.
- ◆ Click on **Submit** button to complete adding a new program record or to complete editing an existing program record.
- ◆ Click on **Cancel** button to cancel the process and return to previous screen.

After a user completes creating a new program and clicks on Submit button, additional sub-tabs are displayed, wherein the user can enter further details regarding the newly created program.

The sub-tabs for a new program or an existing program record are explained below.

### **Sub-Programs sub-tab:**

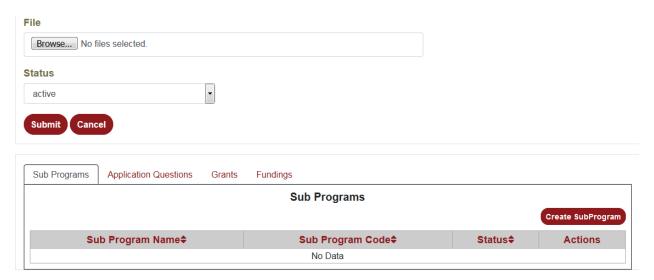

- ◆ The **Sub-Programs** sub-tab displays any sub-programs associated with a program in grid format and allows a user to add/edit a sub-program for the newly created program.
- ◆ Click on the **Create Sub-Program** button to add a new sub-program for the program. Clicking on this button shall direct a user to the Create Sub Program page, which is explained in **Section 11.2.1**.

### **Application Questions sub-tab:**

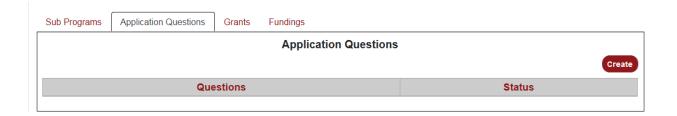

- ◆ The **Application Questions** sub-tab displays all questions related to a Program, in grid format, which can be asked to Applicants in grant applications, under this program. It also allows a user to add/edit an application question for a program.
- ♦ Click on **Create** button to add an application question for the program. This shall direct the user to Application Question page as shown below.

# **Application question - Create**

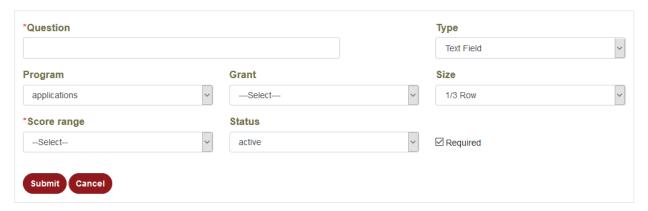

- Enter/select the details for the new application question in the fields provided.
- Click on **Submit** button to complete adding or editing an application question.
- Click on **Cancel** button to cancel the process and return to previous screen.

#### **Grants sub-tab:**

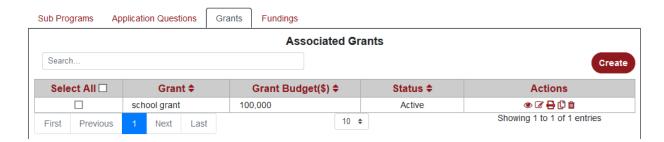

- ◆ The **Grants** sub-tab displays all the grants associated with a program in grid format and allows a user to add/edit a grant for a program.
- ♦ Click on **Create** button to add a new grant for the program. Clicking on this button shall direct a user to Create Grant page, which is further discussed in **Section 12.1**.

### Funding sub-tab:

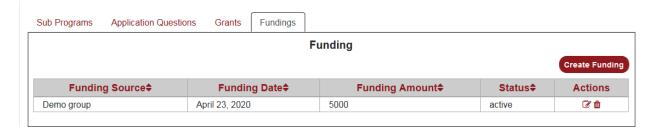

- ◆ The **Funding** sub-tab displays all funding associated with a program in a grid format and allows a user to add/edit a funding for a program.
- ♦ Click on **Create Funding** button to add a funding for a program. Clicking on this button shall direct a user to the Create Funding page, which is further discussed in **Section 18.1**.

## 11.2 Sub Programs

The **Sub-Programs** page displays a list of available sub-programs in the system in a grid format as shown below.

# **Sub Programs**

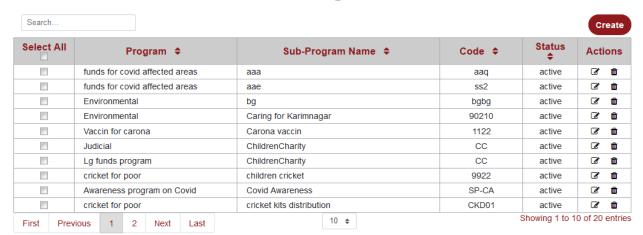

 Click on Create button (top right corner of the grid) to create a new sub-program in the system.

### 11.2.1 Create/Edit Sub-Programs

Click on **Create** button (as mentioned above) to add a new sub-program under a program or click on **Edit** icon of an existing sub-program record to edit its details. The screen shown below is displayed when these actions are performed.

# **Sub Program - Create**

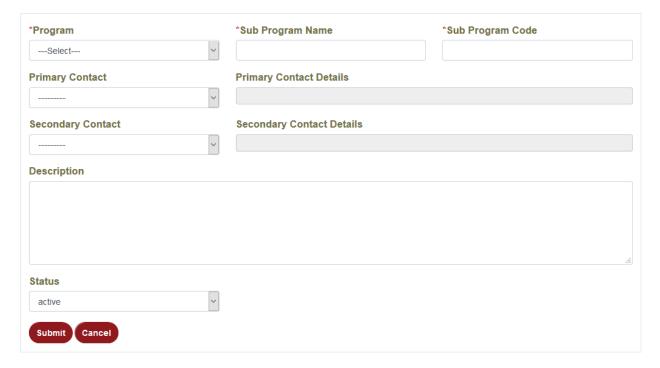

- ◆ Enter/select or edit details of a sub-program in the fields provided.
- Click on **Submit** button to complete adding a new sub-program record or to complete editing details of an existing sub-program record.
- ◆ Click on **Cancel** button to cancel the process and return to previous screen.

### 12. GRANTS MODULE

The **Grants** module displays a list of available grants under the various programs/sub-programs in a grid format. The screen shown below is displayed when a user clicks on this module from the main header.

#### Search. Create No.Of Select **Sub Program** Program \$ Grant \$ Status \$ Actions Days left AII 🗆 Post Graduate ₽ ø None TestGrant Today! Draft Applications School Program applications None school grant Today! Active Applications **BGGlobal Schools** None 1 day ago Draft ₽ O test Program **BGGlobal Schools BGGlobal Schools** ₽ None 1 day ago Approved Program Grant test grant 5 days ₽ Ф Applications test 1 None Active 7/17/2020 ago UB-Health 6 days None **HH Application** Draft ₽ **C** Program ago **UB-Health** 6 days ₽ **UB** Grant None Closed Program ago 7 days AS Program None AS Grant Active Ø ₽ Ф Applications ago Test Venkat Test Venkat 8 days Test Venkat Grant Active ₽ ď Sub Program Program ago 9 days Federal Programs Draft Applications None test ago Showing 1 to 10 of 31 entries 10 \$ First Previous 3 Next Last Delete Print Choose format **Export**

### **Grants**

- Click on **Create** button (top right corner of the grid) to add a new grant in the system.
- Click on Applications button (provided in the Actions column) to view the applications associated with a grant record. Clicking on this button shall display a pop-up window as shown below.

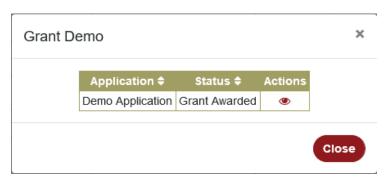

- ◆ Click on **View** icon in the pop-up window to view details of the application associated with the grant. More details about this feature are provided in **Section 13.1**.
- ♦ Click on **Close** button to close the pop-up window.

#### Icons in the Actions Column:

| Icon     | Functionality                                                                                                |  |
|----------|----------------------------------------------------------------------------------------------------|--|
| 2        | Click on the <b>Risk Assessment</b> icon to define risk factors and their assessment for a particular grant. |  |
| <b>D</b> | Click on the <b>Clone</b> icon to clone a particular grant.                                                  |  |

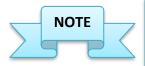

<u>Grant Life Cycle:</u> A grant can be closed only when all the awards associated with it have been closed.

An award can be closed only when all its milestones are achieved, all the deliverables associated with it have been submitted, and corresponding invoices and payments have been processed.

# 12.1 Create/Edit Grant

Click on **Create** button (as mentioned above) to add a new grant under a particular program/sub-program in the system or click on Edit icon for an existing grant record to edit its details. The screen shown below is displayed when these actions are performed.

- Enter/select or edit details of the grant record in the fields provided.
- ◆ The field "Allow an applicant to apply multiple times" (highlighted in below screen shot) allows an applicant to apply for the same grant more than once.
- ◆ Add/edit details of a contact for the grant. To add another contact record, click on the Add New Contact link (highlighted in below screen shot).
- ◆ Click on the **Browse** button (highlighted in below screen shot) to add/upload a document in regard to the grant.
- ♦ Click on **Submit** button to complete adding a new grant record or to complete editing an existing grant record. Click on **Cancel** button to cancel the process and return to previous screen.

#### **Grant - Create**

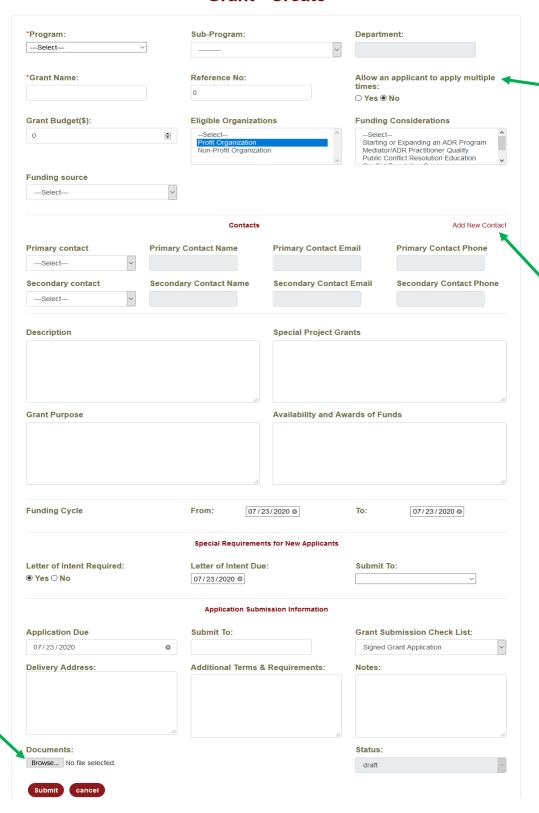

#### 12.1.1 Edit Grant - Contacts sub-tab

There are two sub-tabs under a grant that are available when a user edit a grant record. The **Contacts** sub-tab displays a list of contacts associated with a grant, in a grid format, as shown below.

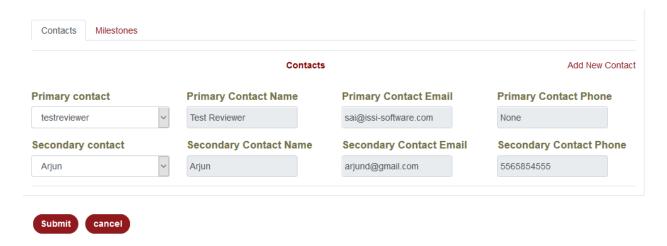

Click on Add New Contact link (top right corner) to add a new contact for the grant record.

#### 12.1.2 Edit Grant - Milestones sub-tab

The **Milestones** sub-tab displays a list of milestones, in a grid format, associated with a grant.

**Note:** Each milestone of an awarded grant shall be associated with atleast one deliverable. A milestone is considered complete only after all the deliverables associated with it have been submitted, and corresponding invoices, payments have been processed.

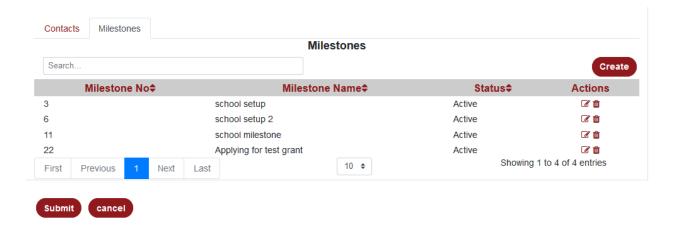

◆ Click on **Create** button (top right corner) to create a new milestone for a grant. Clicking on this button shall display the below page.

### Milestone - Create

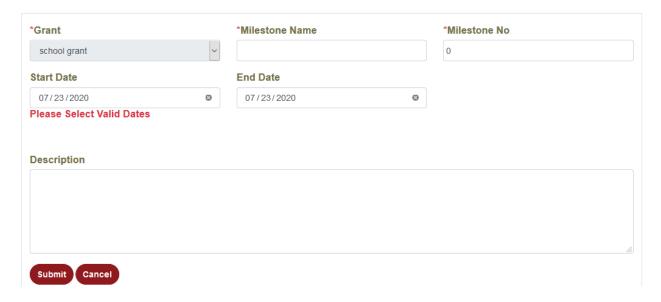

#### 12.2 View Grant

Click on **View** icon for a grant record to view its details along with information regarding *Grant Applications* associated with that particular grant. The screen shown below is displayed when a user clicks on view icon for a particular grant record.

### **Grant - school grant**

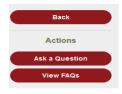

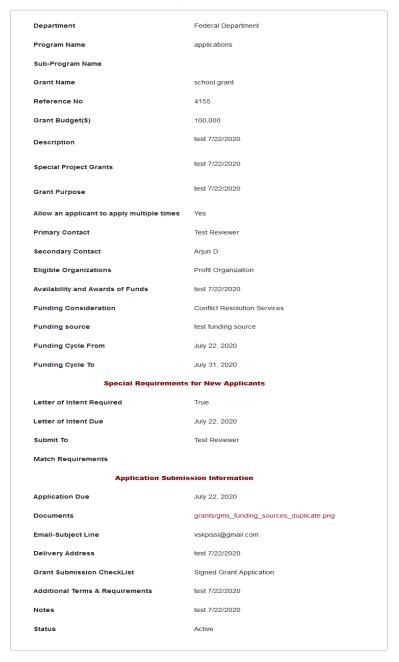

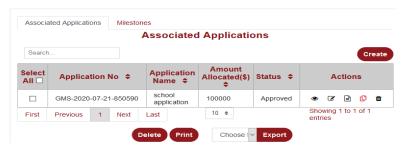

- The view grant page displays all the information regarding a grant.
- ♦ Click on **Back** button in the left menu to go back to Grants page.
- ♦ An applicant can use the **Ask a Question** button in the left menu to send a question about the grant to DEQ personnel. Clicking on this button shall display the below page.

# Create Q&A - school grant

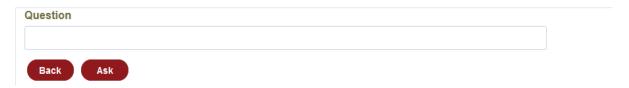

◆ Click on **View FAQs** button in the left menu to view the frequently asked questions about the grant. Clicking on this button shall display the below page.

# Q&A - school grant

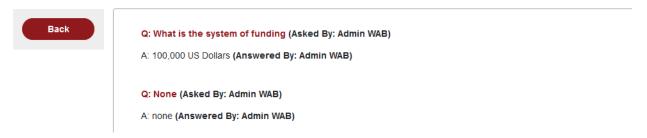

## 12.2.1 View Grant - Associated Application sub-tab

The **Associated Applications** sub-tab displays a list of grant applications associated with a particular grant. More details about grant applications are provided in **Section 13**.

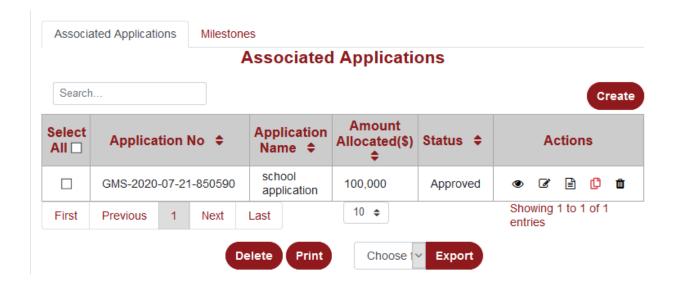

### 12.2.2 View Grant - Milestones sub-tab

The Milestones sub-tab displays a list of milestones associated with a grant in a grid format.

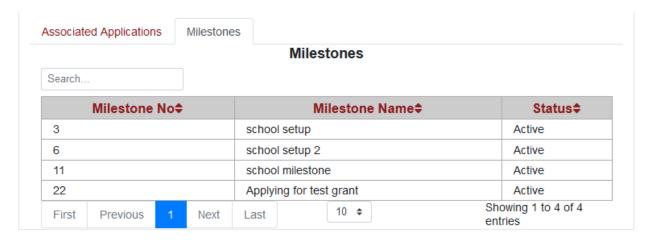

#### 12.3 Grant Risk Assessment

Click on the **Risk Assessment** icon from the grants grid page to define risk factors and the corresponding assessment criteria for a particular grant record. The assessment to the defined risk factors are provided by the applicants when applying for a grant. The screen shown below is displayed when a user clicks on this icon from the grants grid page.

### **Risk Assesments for Grant Demo**

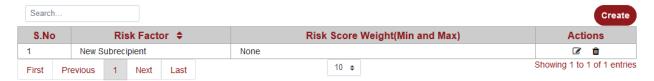

- ♦ The **Risk Assessment** page for a grant record displays a list of various risk factors associated with that grant record, and the corresponding risk score weights (both *Minimum* and *Maximum* scores).
- ◆ Click on **Create** button (top right corner of the grid) to create a new risk factor for the grant.

### 12.3.1 Create/Edit Risk Assessment

Click on **Create** button (as mentioned above) to add a new risk assessment record for a grant or click on **Edit** icon of an existing risk assessment record to edit its details. The screen shown below is displayed when these actions are performed.

### **Grant Risk Assement - Create**

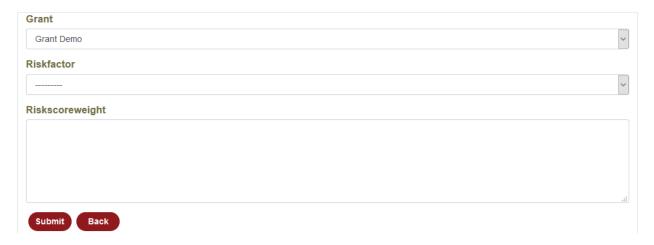

- ◆ Select the **Grant** and **Risk Factor** from the drop downs provided.
- Enter the **Risk Score Weight** for the selected risk factor in the text area provided.
- ◆ Click on **Submit** button to complete adding a new risk factor for a grant or to complete editing an existing risk factor record of a grant.
- ◆ Click on **Back** button to cancel the process and return to previous screen.

### 12.4 Clone Grant

Click on the **Clone** icon from the grants grid page to clone a particular grant record. Clicking on this icon shall direct a user to Create Grant page (as discussed in **Section 12.1**) with some of the fields auto-filled with details of the grant which is being cloned.

#### **13.** APPLICATIONS MODULE

The Applications module displays a list of grant applications, in a grid format, which have been applied for various grants available in the system. The screen shown below is displayed when a user clicks on this module from the main header.

#### Search. Create Application Select **Program** Organization/Individual Application No ♦ Grant \$ Status **♦** Actions All Application Grant for Demo GMS-2020-06-17-612905 for demo demo Ganti Foundation Approved Awards program grant program Full Hazrath Lg funds GMS-2020-06-17-187370 need funding for orphan Application Ab grant funds program Submitted Full Clinical Test COVID FUND FOR GMS-2020-06-17-187370 Application testrgg research programs **ORPHANS** center Submitted Full medical GMS-2020-06-17-187370 Judicial Test Applicant Application **₫** grant Submitted Clinical Full Test **(4)** GMS-2020-06-17-187370 test run research Ganti Foundation Application programs center Draft Small Full For small small GMS-2020-06-16-657520 Matrix Organization Application business business business Draft grants Demo Full GMS-2020-06-17-830645 Demo App Medical Medical Ganti Foundation Application Grant La funds Awards GMS-2020-06-15-516290 Ab grant Ganti Foundation Approved document program Develop GMS-2020-06-16-431130 component Trail run ganti org Approved by arampi component Full Lg funds GMS-2020-06-15-516290 Ganti Foundation Ab grant Application program Draft Showing 1 to 10 of 47 entries Next 10 \$ First Previous Last

# **Applications**

• Click on Create button (top right corner of the grid) to add a new application for a grant in the system.

Choose format

Export

Delete

Print

♦ Click on **Awards** button (provided in *Actions* column), provided in the *Actions* column, for a particular Application record in the grid to view the award associated with that particular application. Clicking on this button shall open a pop-up window as shown below.

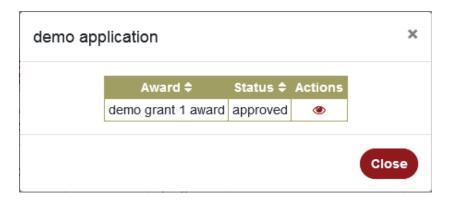

- ♦ Click on **View** icon in the pop-up window to view details of the award. More details about View Award are provided in **Section 15.2**.
- ♦ Click on **Close** button to close the pop-up window.

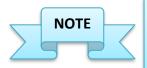

A Unique Identifier is assigned to each grant application after they are saved/submitted. This Identifier shall help the DEQ personnel and applicants to track grant applications in the GMS portal.

## 13.1 Create/Edit Application

Click on **Create** button from the Applications grid page to add a new grant application under a grant or click on **Edit** icon of an existing application record to edit its details. The screen shown below is displayed when these actions are performed.

### **Main Application tab:**

## **Create Application**

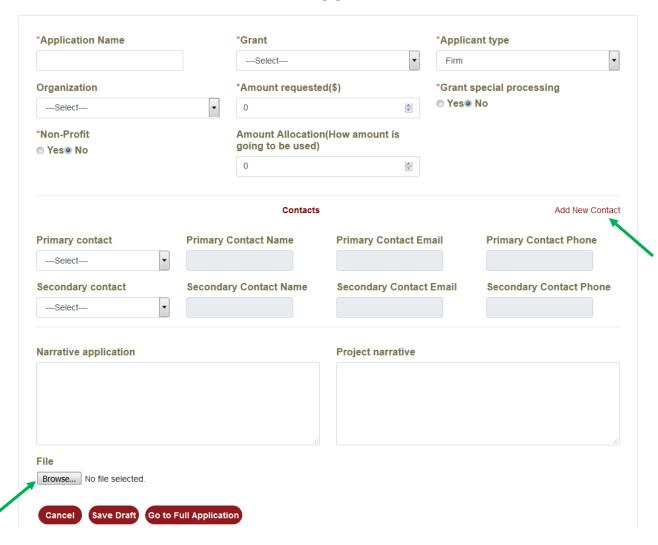

- Enter/select or edit details of an application in the fields provided.
- ♦ Add/edit details of a contact for the application. To add another contact record, click on the **Add New Contact** link (highlighted in above screen shot).
- ♦ Click on the **Browse** button (highlighted in above screen shot) to add/upload a document in regard to the grant application.
- Click on **Save Draft** button to save a draft of the application.
- Click on Submit button to complete adding a new application record or to complete editing an existing program record.
- ◆ Click on **Go to Full Application** button to go to complete application form for the grant.
- Click on Cancel button to cancel the process and return to previous screen.

#### **Supporting Questions tab:**

The **Supporting Questions** tab (as shown below) displays a list of questions that are asked to applicant as part of the grant application process. These questions will be set at individual grant level (as discussed in **Section 21.8**) by DEQ personnel, and shall need to be answered by the applicant when applying for a grant.

## **Edit Grant Application**

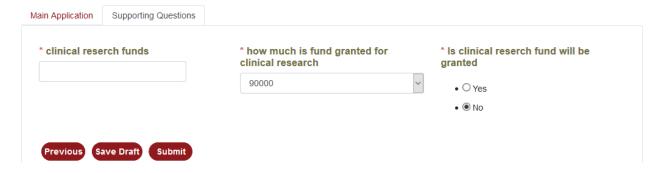

- ◆ Select/enter or edit answers to the Supporting questions for a grant.
- Click on **Save Draft** button to save a draft of the grant application.
- ♦ Click on **Previous** button to go back to the Main Application tab.
- ◆ Click on **Submit** button to submit the grant application.

#### Terms of Assurance tab:

The **Terms of Assurance** tab displays the terms and conditions, and Federal assurances (if any) associated with a grant.

A grant applicant shall have to read the terms of assurances and select an appropriate option from the drop-down (highlighted in below screen shot) and click **Submit** button to provide consent to the terms.

## **Edit Grant Application**

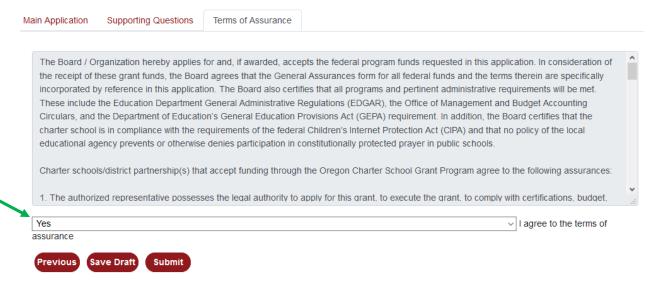

After a grant application is submitted, additional sub-tabs are displayed for an application, wherein more details about the application can be furnished. A user can access these sub-tabs by clicking on the **Edit** icon for the application from the grid.

The sub-tabs for a new grant application or an existing application record are explained below.

#### **Reviews sub-tab:**

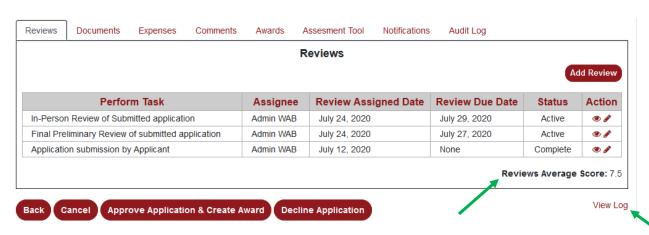

♦ The **Reviews** sub-tab displays information about all the reviews performed, in a grid format, in regard to a grant application. It also allows a user to add a review for the grant application.

- ◆ Click on the **Add Review** button to add a new review for the grant application. Clicking on this button shall direct a user to the Create Review page, which is explained in **Section 14.1**.
- ♦ Click on **Edit** icon for a review record to go the edit page of that review. More details about this are provided in **Section 14.1**.
- ♦ The **Reviews Average Score** label (highlighted in above screen shot) displays an average of the scores received from all the reviews of the grant application.
- Click on Approve Application & Create Award button if review of a grant application is complete and the user wants to create an award for that grant application. Clicking on this button shall direct the user to Create Award page, which is explained in Section15.1.
- ◆ Click on **Decline Application** button if the review of a grant application is complete and the user wants to decline the application.

<u>Note:</u> The options to Approve Application & Create Award and Decline Application may be available only to Administrator role and is used to either approve a grant application or decline it, only after all the corresponding reviews of that grant application are complete.

♦ Click on **View Log** link (highlighted in above screen shot) to view log of all the actions performed on a grant application, as shown below.

## **Application Log**

| Title                                                           | Detail | Timestamp Action             |
|-----------------------------------------------------------------|--------|------------------------------|
| Application Details Saved (Full Draft)<br>GMS-2020-06-23-283460 | Test   | June 23, 2020,<br>5:41 a.m.  |
| Application Details Saved (Full Draft)<br>GMS-2020-06-23-300560 | Test   | June 22, 2020,<br>11:38 p.m. |
| Application Details Saved (Full Draft)<br>GMS-2020-06-23-832520 | Test   | June 23, 2020,<br>6:47 a.m.  |
| Application Details Saved (Full Draft)<br>GMS-2020-06-23-832520 | Test   | June 24, 2020,<br>12:22 a.m. |
| Application Details Saved (Full Draft)<br>GMS-2020-06-23-832520 | Test   | June 25, 2020,<br>3:59 a.m.  |
| Application Details Saved (Full Draft)<br>GMS-2020-06-23-90180  | Test   | June 23, 2020,<br>4:43 a.m.  |
| Application Details Saved (Full Draft)<br>GMS-2020-06-26-133210 | Test   | June 30, 2020,<br>6:58 a.m.  |
| Application Details Saved (Full Draft)<br>GMS-2020-06-26-133210 | Test   | June 30, 2020,<br>10:31 p.m. |
| Application Details Saved (Full Draft)<br>GMS-2020-06-26-133210 | Test   | July 1, 2020,<br>12:17 a.m.  |
| Application Details Saved (Full Draft)<br>GMS-2020-06-26-133210 | Test   | July 1, 2020,<br>12:21 a.m.  |

#### Document sub-tab:

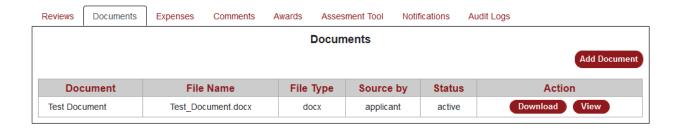

- ◆ The **Documents** sub-tab displays all the documents associated with a grant application in a grid format and allows a user to add/view/download a document.
- Click on Add Document button to add a new document for a grant application. Clicking on this button directs a user to Add Document page, which is discussed in Section 21.9.1.
- ♦ Click on **Download** button (provided in *Actions* column) to download a document on the local system.
- ◆ Click on **View** button (provided in *Actions* column) to view a document.

#### **Expenses sub-tab:**

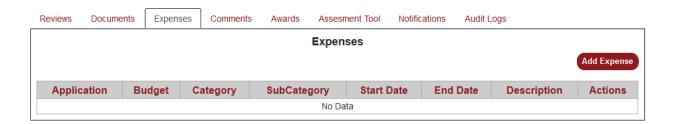

- ◆ The **Expenses** sub-tab displays all expenditures, in a grid format, which an entity applying for a grant will mention in the grant application. It also allows a user/applicant to add a new expense record.
- ◆ Click on Add Expense button to add a new expenditure record, which is discussed in Section 21.1.1.

#### Comments sub-tab:

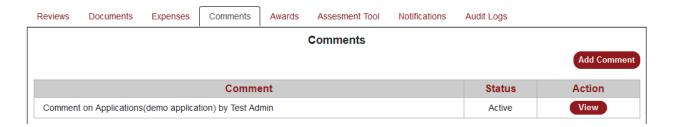

- ◆ The **Comments** sub-tab displays a list of all the comments entered in regard to a grant application in grid format. It also allows a user to add/view a comment.
- Click on View button (provided in Actions column) to view a comment.
- ♦ Click on **Add Comment** button to add a new comment in regard to a grant application. This shall direct the user to an Add Comment page as shown below.

#### **Comment - Create**

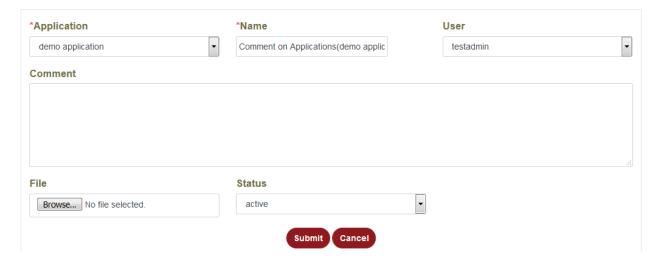

- Enter/select the details for the new comment in the fields provided.
- Click on Submit button to complete adding or editing a comment.
- Click on Cancel button to cancel the process and return to previous screen.

#### Awards sub-tab:

◆ The **Awards** sub-tab displays a list of all the awards granted to an application in grid format. It also allows a user to add/view an award for an application.

- ♦ Click on **View** button (provided in *Actions* column) to view details of an award. This shall direct a user to the View Award page, as discussed in **Section 15.2**.
- ◆ Click on **Add Award** button to add a new award for a grant application. This shall direct the user to an Add Award page, as discussed in **Section 15.1**.

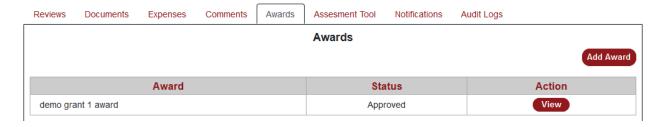

#### **Assessment Tool sub-tab:**

◆ The **Assessment Tool** sub-tab allows an applicant to provide his/her assessment for risk factors associated with a grant.

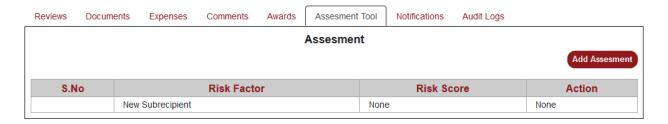

♦ Click on **Add Assessment** button add a new assessment as part of the grant application. Clicking on this button shall display the below screen.

## **Application Risk - Create**

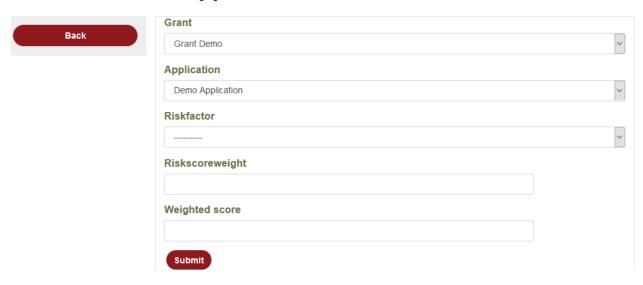

- Select the **Grant** and the **Application** from the drop downs.
- Select a **Risk Factor** for the grant from the drop down.
- ♦ Enter the **Risk Score Weight** and the **Weighted Score** for the selected risk factor in the fields provided.
- Click on **Submit** button to complete adding a new risk assessment for the grant.

#### **Notifications sub-tab:**

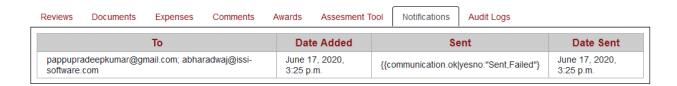

♦ The **Notification** sub-tab allows a user to view notifications sent/received and their details, as part of grant application processing.

#### Audit Logs sub-tab:

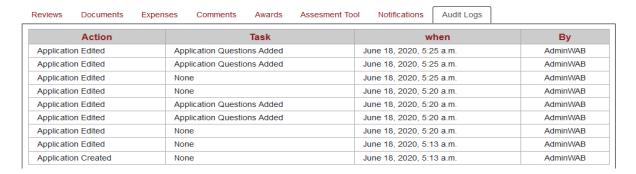

◆ The **Audit Logs** sub-tab displays a list of tasks performed and other details regarding a grant application, as part of processing that application.

#### 14. REVIEWS MODULE

The **Reviews** module displays a list of pending or completed review tasks for various grant applications, in a grid format. The screen shown below is displayed when a user clicks on this module from the main header.

# Reviews

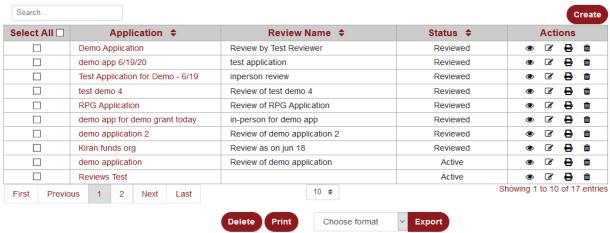

♦ Click on **Create** button (top right corner of the grid) to add a new review task for a particular grant application.

• If the status for a grant application (under the **Status** column in the grid) is set to "Reviewed", then it mean that the review task for that particular grant application by the user logged in is complete. If the status is set to "Active", then the review task assigned to the user logged in for a particular grant application is pending.

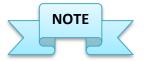

A user shall see only those review tasks (for various grant applications) on this page that are assigned to him/her.

## 14.1 Create/Edit Review

Click on **Create** button from the Reviews grid page to add a new review task for a grant application or click on **Edit** icon of an existing review task record to edit its details. The screen shown below is displayed when these actions are performed.

## **Grant Review Details**

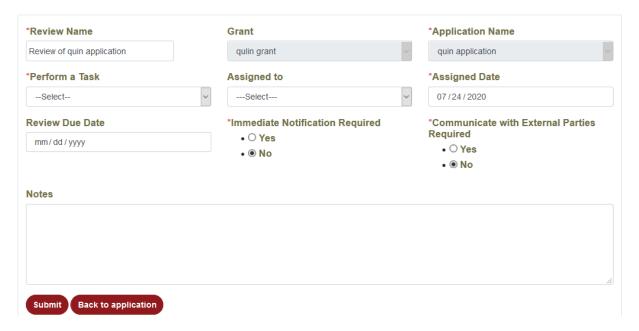

• Enter the **Review Name** for a review task; select **Grant** and **Application Name** for the review task from the drop downs provided.

- ◆ Select an appropriate option from the **Perform a Task** drop-down to indicate the next review task to perform.
- ♦ Select the name of the person from the **Assigned to** drop-down to assign the review task to. Select **Assigned Date** and **Review Due Date** in the fields provided.
- ♦ Select appropriate options for Immediate Notification Required and Communicate with External Parties Required fields.
- Enter **Notes** for the review task in the text area provided.
- ◆ Click on **Submit** button to complete adding a new review task. Click on **Back to application** button to cancel the process and return to previous screen.

#### **Edit Review:**

#### Review - Edit

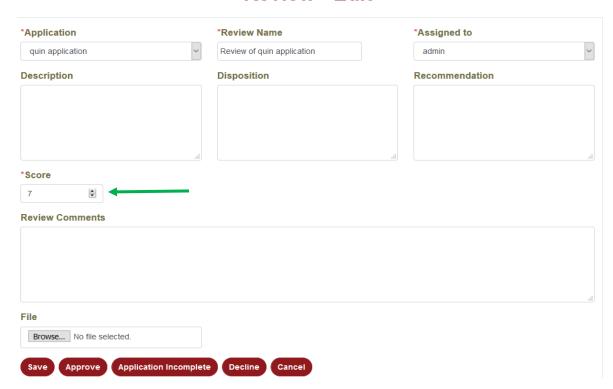

- Edit the details of the review task in the fields provided.
- Select a **Score** (highlighted in above screen shot) for the grant application based on the completed review task.
- Click on Save button to complete editing details of the review task.
- ◆ Click on **Approve** button to approve the review task for a grant application and move on to the next review task (if any) for that application.

- ◆ Click on **Application Incomplete** button to indicate that the details furnished in the grant application are missing/incomplete and send the application back to the applicant.
- ♦ Click on **Decline** button to decline the application for the review task of the grant application.
- Click on Cancel button to cancel the process and return to previous screen.

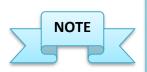

Each grant application undergoes different stages of review that are driven by the workflow rules defined for a particular program.

Declining a grant application at a particular stage of review process does NOT stop the review process of the application, unless it is the last step of the review process.

#### 15. AWARDS MODULE

The **Awards** module displays a list of awards granted so far, along with their details in a grid format. The screen shown below is displayed when a user clicks on this module from the main header.

#### Awards Create Select Application PO# Grant \$ Award \$ Status \$ Actions po for save trees save trees Deliverables save trees grant Approved application po for save trees save trees grant test Approved Deliverables school Deliverables None school grant None Approved application school None None school grant Approved application school П school grant school award Approved application award school application None school grant None Approved school None school grant None Approved application school ₽ None school grant None Approved application Award for BGGlobal **BGGlobal** BG Schools Award **BGGlobal Schools Grant** Schools Application Underprogress Ø. 0 Global Schools For Health Deliverables qulin grant **UB** Application **UB** Award Approved Grant Showing 1 to 10 of 33 entries 10 \$ First Previous Next

Delete

Choose format

Export

- Click on **Create** button (top right corner of the grid) to add a new award in the system.
- Click on **Deliverables** button (provided in the *Actions* column) to view the deliverables associated with the award record. Clicking on this button shall display a pop-up window as shown below.

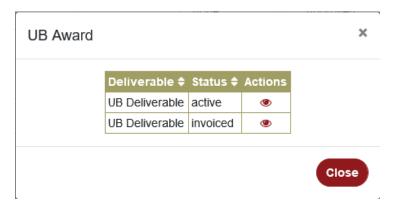

#### 15.1 Create Award

Click on **Create** button (as mentioned above) to add a new award for a particular grant in the system. The screen shown below is displayed when this action is performed.

- Enter/select details of the new award record in the fields provided.
- ◆ Add/edit details of a contact for the award. To add another contact record, click on the Add New Contact link (highlighted in below screen shot).
- ◆ Click on the **Browse** button (highlighted in below screen shot) to add/upload a document in regard to the award.
- ◆ Click on **Submit** button to complete adding a new award record. Click on **Cancel** button to cancel the process and return to previous screen.

## **Award - Create**

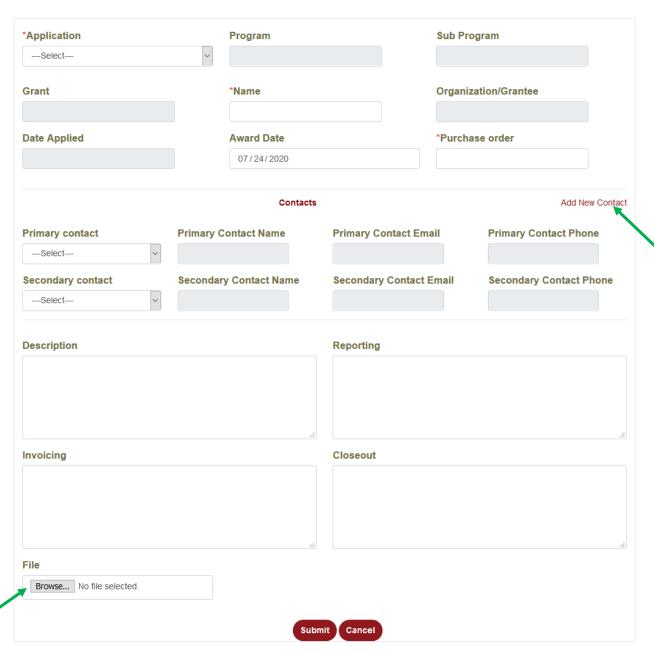

#### 15.2 View Award

Click on **View** icon for an award record to view its details along with information regarding *Expenditures* and *Deliverables* associated with that particular award. The screen shown below is displayed when a user clicks on view icon for a particular award record.

#### **Award**

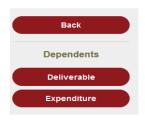

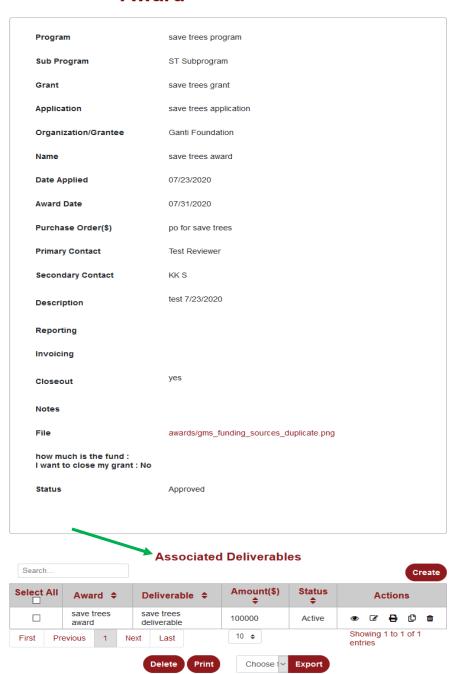

- The view award page displays all the information regarding an award.
- ♦ The **Associated Deliverables** section (highlighted in above screen shot) displays a list of deliverables associated with that particular award. More details about Deliverables are provided in **Section 16**.
- ◆ Click on Create button (top right corner of Deliverables grid) to add a deliverable for an award.
- ◆ Click on **Back** button, in the left menu, to go back to Awards page.
- ♦ Click on **Deliverable** button in the left menu to go to Create Deliverable page. More details about creating Deliverables are provided in **Section 16.1**.
- ♦ Click on **Expenditure** button in the left menu to go to Create Expenditure page. More details about Expenditures are provided in **Section 21.1**.

#### 15.3 Edit Award

The Edit Award page has two tabs:

- ♦ Award tab
- ♦ Closeout Questions tab

#### **15.3.1** Award tab

The **Award** tab allows a user to edit details of an award, along with details of milestones and the option to close out an award. The screen shown below is displayed when a user clicks on the **Edit** icon of an award record from the grid page.

## Award - Edit

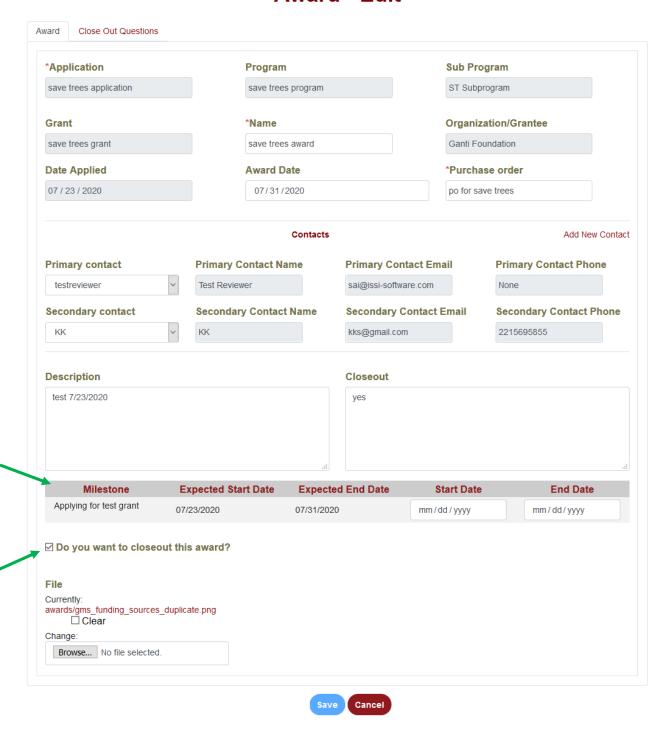

• Edit the details of the award in the fields provided.

- ◆ The **Milestone** section (highlighted in above screen shot) displays a list of milestones associated with the grant/award, along with expected start and end dates. A user shall have the ability to enter the actual start and end dates of a milestone.
  - **Note:** Once an end date is entered for a milestone, it marks the completion of that particular milestone.
- ♦ Select the "Do you want to closeout this award?" checkbox (highlighted in above screen shot) for an award if it is ready to be closed.
  - <u>Note:</u> Checking this option shall enable the **Closeout Questions** tab. If all the criteria for closing an award is not met (viz. milestones, deliverables, invoices and payments), then an alert message is triggered asking for confirmation.

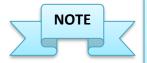

An Award should be closed only after all milestones associated with it are achieved, all deliverables submitted, all corresponding invoices and payments processed.

At this point, a user can select the checkbox (mentioned in above point). This shall enable the *Closeout Questions* tab. A user can now answer the closeout questions for an award and once complete, save the changes to close the award.

## 15.3.2 Closeout Questions tab

The **Closeout Questions** tab displays a list of questions that should be answered before closing an award.

# Award Close Out Questions \* how much is the fund \* I want to close my grant O Yes No No Answered by Answered on 2020-07-23

- Enter/select answers for the closeout questions provided for an award.
- Click on Save button to save the answers entered/selected for closeout questions and close the award.
- Click on **Cancel** button to cancel the process and return to previous screen.

#### 16. DELIVERABLES MODULE

The **Deliverables** module displays a list of deliverables, in a grid format, which have been submitted for various awards. The screen shown below is displayed when a user clicks on this module from the main header.

#### Search. Create Select Due date Amount(\$) Application \$ Award \$ Deliverable \$ Status \$ Actions AII 🛚 Ab grant award 06/03/2020 LG Polymer fund Ab grant award 0 Active O. **⊕** 🛍 deliverable LG Polymer fund Ab grant award ab grant delv 06/01/2020 None Active ₽ ŵ Ab grant award LG Polymer fund 05/26/2020 1000 Active 6 **₽** • Ab grant award LG Polymer fund Ab grant award fundings 05/22/2020 None Active 0 LG Polymer fund Ab grant award test 05/22/2020 None Active ₽ ŵ 05/22/2020 ŵ LG Polymer fund Ab grant award fundings None Active O. ₽ LG Polymer fund Ab grant award 05/20/2020 10 Active Ø ₽ ŵ invoices Clinical research center Clinical research Rohit 06/16/2020 500 Active center award Covid Awarness program covid awarness Varun 06/11/2020 0 Active ₽ award demo demo grant 1 award demo deliverable 06/18/2020 2900 Complete **♂ ⊕** 🛍 application Showing 1 to 10 of 23 entries 10 \$ 3 First Previous Next Last Choose format Export Print

## **Deliverables**

 Click on Create button (top right corner of the grid) to add a new deliverable in the system.

## 16.1 Create/Edit Deliverable

Click on **Create** button from the Deliverables grid to add a new deliverable for an awarded grant or click on **Edit** icon of an existing deliverable record to edit its details. The screen shown below is displayed when these actions are performed.

## **Deliverable - Create**

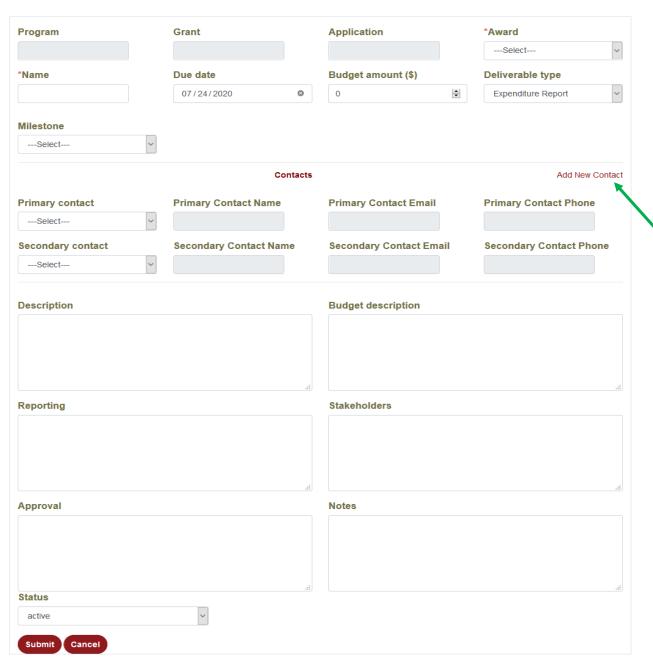

- Enter/select or edit details of a deliverable in the fields provided.
- ◆ Select the appropriate **Milestone** the deliverable needs to be associated with from the drop-down.
  - **Note:** Each Milestone for a grant should have atleast one Deliverable associated with it.
- ♦ Add/edit details of a contact for the deliverable. To add another contact record, click on the **Add New Contact** link (highlighted in above screen shot).
- Select the status of the deliverable from the Status drop-down.
- ◆ Click on **Submit** button to complete adding a new deliverable record or to complete editing an existing deliverable record.
- Click on **Cancel** button to cancel the process and return to previous screen.

#### 16.2 View Deliverable

Click on **View** icon for a deliverable record to view its details along with information regarding *Expenses* associated with that particular deliverable. The screen shown below is displayed when a user clicks on view icon for a particular grant record.

#### **Deliverable**

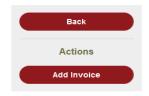

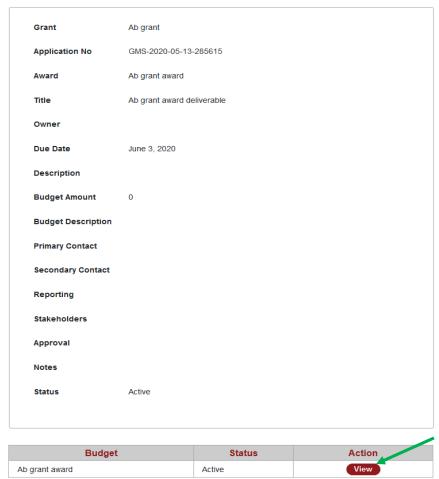

- ♦ The view deliverable page displays all the information regarding a deliverable.
- ♦ The section below the deliverable details provides information regarding budget/expenses for a deliverable.
- ◆ Click on the **View** button (highlighted in above screen shot), provided in *Actions* column, to view details regarding the expenditure associated with the deliverable.
- ♦ Click on **Back** button in the left menu to go back to Deliverables page.
- ♦ Click on **Add Invoice** button in the left menu to add an invoice record for a deliverable. More details on adding invoice are provided in **Section 17.1**.

#### 17. INVOICES MODULE

The **Invoices** module displays a list of invoices processed or that are currently under process, for various awards/deliverables, in a grid format. The screen shown below is displayed when a user clicks on this module from the main header.

#### Search. Create Select Grant Deliverable Invoice No Name Amount(\$) **Status** Actions GMS-Invoice-Ab grant ab grant delivrable AB Submitted **⊕** • 2020-06-16-936220 Develop main Develop main GMS-Invoice-Main components component award 200 Paid **⊕** •• 2020-06-16-342825 component inv deliverable Clinical research GMS-Invoice-Rohit Rohit 900 Paid 2020-06-15-766415 Funding for poor GMS-Invoice-children cricket Souray Souray 100000 Submitted **⊕** û 2020-06-15-766415 foundation GMS-Invoice-medical grant 1st deliverable 123456 200 Submitted A m 2020-06-12-937740 Covid Awarness GMS-Invoice-Varun 100000 Draft **⊕** ± Varun 2020-06-09-460955 program Virus eradication GMS-Invoice-Rishi 500 Paid 🕜 🔒 🛍 Rishi 2020-06-07-258210 program GMS-Invoice-Funds for Bhaghayathula Applicant 100000 Submitted 🕜 🔒 🛍 2020-06-04-88130 elephant survival charitable trust funding for small Bhaghayathula GMS-Invoice-Bhaghayathula 5000 Paid **⊕** ± 2020-05-29-785465 charitable trust houses charitable trust GMS-Invoice-🕜 🔒 🛍 Ab grant fundings testing inv None Draft 2020-06-01-103445 Showing 1 to 10 of 13 entries 10 \$ First Previous Next Last Export Delete Print Choose format

## **Invoice**

◆ Click on **Create** button (top right corner of the grid) to add a new invoice in the system.

## 17.1 Create/Edit Invoice

Click on **Create** button (as mentioned above) to add a new invoice for a particular award/deliverable or click on **Edit** icon for an existing invoice record to edit its details. The screen shown below is displayed when these actions are performed.

- Enter/select or edit details of the invoice record in the fields provided.
- ◆ Add/edit details of a contact for the invoice record. To add another contact record, click on the **Add New Contact** link (highlighted in below screen shot).

- ♦ Click on the **Browse** button (highlighted in below screen shot) to add/upload a document in regard to the award.
- ♦ Click on **Submit** button to complete adding a new invoice record or to complete editing an existing invoice record.
- Click on **Cancel** button to cancel the process and return to previous screen.

## **Invoice - Create**

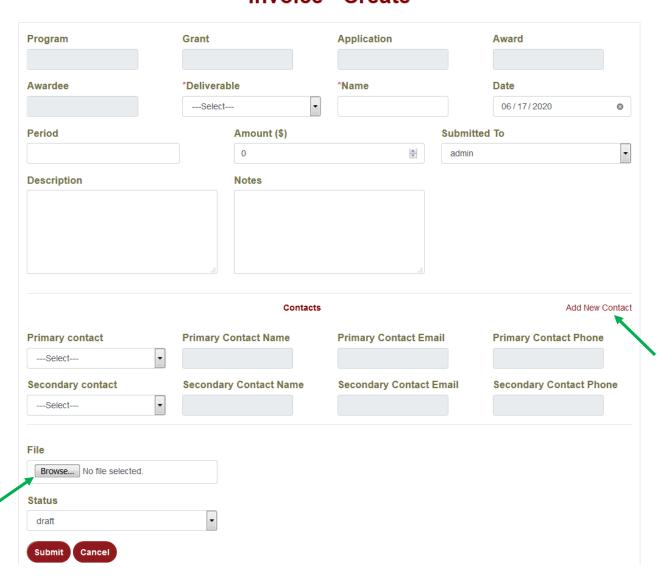

#### 18. FUNDING MODULE

The **Funding** module displays a list of available funding for various programs, along with their details in a grid format. The screen shown below is displayed when a user clicks on this module from the main header.

**Funding** 

#### Search. Create Select Funding **Purpose Of Funding Date Funding** Amount(\$) Program \$ Actions All 🛚 Source \$ Funding \$ Method **♦** Test programs 1000 04/23/2020 BG Inc None None Ø **⊕** û Abhishek Wire/Online **⊕** ± Trail run 5000 06/16/2020 None Rampi Transfer cricket for poor 10000 04/23/2020 BG Inc Awareness program 15 04/23/2020 Little smiles None None **⊕** ± on Covid 10 04/23/2020 Little smiles ₽ ŵ public care None None Awareness program BG Inc. 100000 04/23/2020 None None **₽** ₩ on Covid public care 100 04/23/2020 None None 0 0 m public care 04/23/2020 None None ₽ SSC Charity 100000 04/23/2020 BG Inc. For charity Cash ₽ Medical 10 04/23/2020 BG Inc None **(9**) Ø 0 None Showing 1 to 10 of 18 entries 10 💠 First Previous Next Last Delete Choose format Export

 Click on Create button (top right corner of the grid) to add a new funding record in the system.

## 18.1 Create/Edit Funding

Click on **Create** button (as mentioned above) to add a new funding record for a particular program or click on **Edit** icon for an existing funding record to edit its details. The screen shown below is displayed when these actions are performed.

- Enter/select or edit details of the funding record in the fields provided.
- Add/edit details of a contact for the funding record. To add another contact record, click on the Add New Contact link (highlighted in below screen shot).
- Click on Submit button to complete adding a new funding record or to complete editing an existing funding record.
- ◆ Click on **Cancel** button to cancel the process and return to previous screen.

## **Funding - Create**

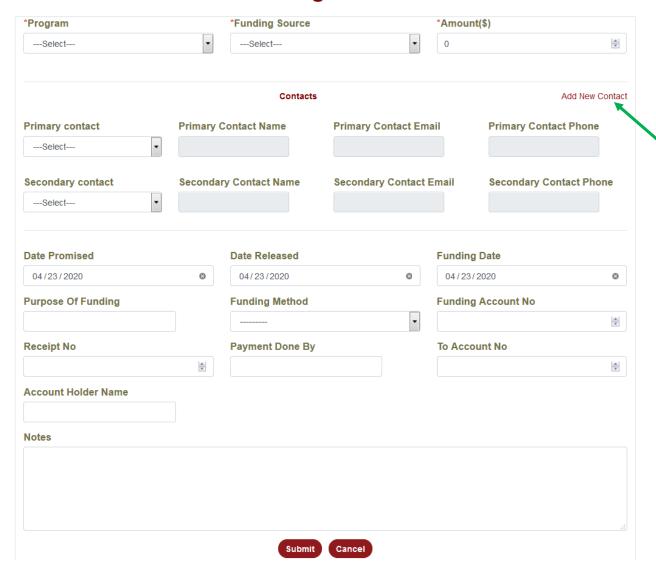

#### 19. PAYMENTS MODULE

The **Payments** module displays a list of payments processed or that are currently under process against various invoice records, in a grid format. The screen shown below is displayed when a user clicks on this module from the main header.

## **Payment Details**

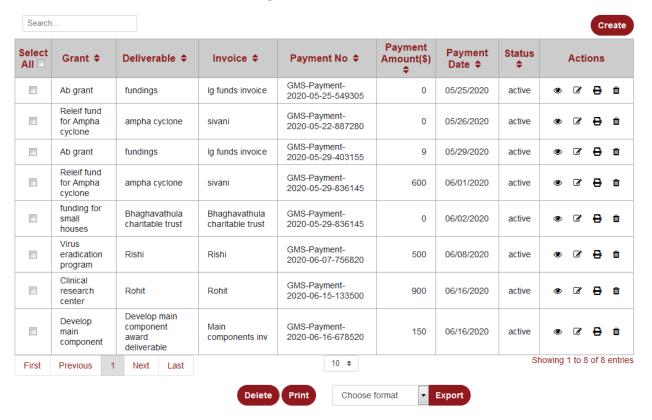

 Click on Create button (top right corner of the grid) to add a new payment record in the system.

## 19.1 Create/Edit Payment

Click on **Create** button (as mentioned above) to add a new payment record for a particular invoice or click on **Edit** icon for an existing payment record to edit its details. The screen shown below is displayed when these actions are performed.

- Enter/select or edit details of the payment record in the fields provided.
- ◆ Add/edit details of a contact for the payment record. To add another contact record, click on the **Add New Contact** link (highlighted in below screen shot).
- ♦ Click on **Submit** button to complete adding a new payment record or to complete editing an existing payment record.
- Click on **Cancel** button to cancel the process and return to previous screen.

# **Payment - Create**

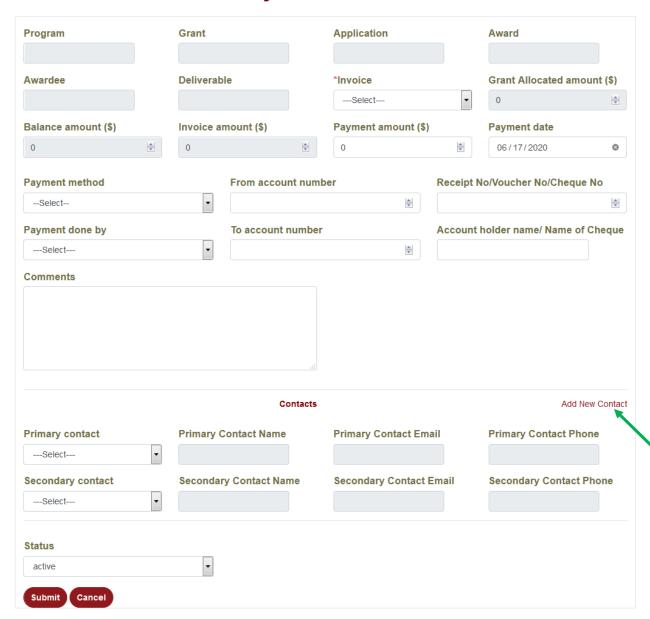

#### 20. REPORTS MODULE

The **Reports** module allows a user to generate the following reports.

- 1. Application Summary Report
- 2. Budget Allocation Report
- 3. Deliverable Summary Report
- 4. Grants, Applications and Awards Statistical Report
- 5. Grant Summary Report
- 6. Invoice Summary Report
- 7. Organization Award Allocation Report
- 8. Invoice and Payment Details Report
- 9. Grant Funding Report
- 10. Program Funding Report
- 11. Federal Grant Report

## 20.1 Application Summary Report

The **Application Summary Report** provides a summary of the grant applications filed for a selected time range.

# **Application Summary Reports**

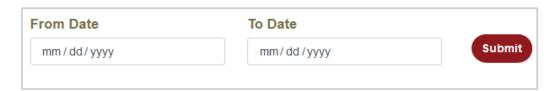

- ◆ Select the **From Date** for the report to be generated. Clicking on this field shall open a calendar from where a user can select a date.
- ◆ Select the **To Date** for the report to be generated. Clicking on this field shall open a calendar from where a user can select a date.
- Click on **Submit** button to generate the report for the selected time range.

#### **Generated Report:**

The generated report is displayed as a grid as shown below.

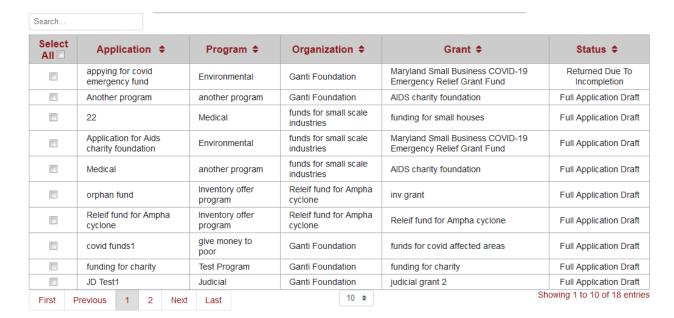

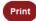

## **20.2 Budget Allocation Report**

The **Budget Allocation Report** provides a summary information on the budget allocated for various grant application in the selected time range.

# **Budget Allocation Report**

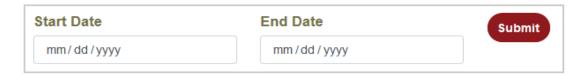

- ♦ Select the **Start Date** for the report to be generated. Clicking on this field shall open a calendar from where a user can select a date.
- Select the **End Date** for the report to be generated. Clicking on this field shall open a calendar from where a user can select a date.
- Click on Submit button to generate the report for the selected time range.

## 20.3 Deliverables Summary Report

The **Deliverables Summary Report** provides a summary information regarding the deliverables submitted for various grant awards in the selected time range.

# **Deliverables Summary Reports**

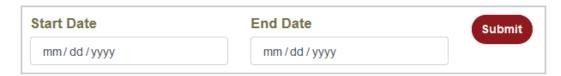

- ◆ Select the **Start Date** for the report to be generated. Clicking on this field shall open a calendar from where a user can select a date.
- ♦ Select the **End Date** for the report to be generated. Clicking on this field shall open a calendar from where a user can select a date.
- Click on **Submit** button to generate the report for the selected time range.

## 20.4 Grants, Applications and Awards Statistical Report

The **Grants, Applications and Awards Statistical Report** provides an overall statistics on how many applications were filed for each grant under a program. It provides information in the form of a pie chart as well as in the form of grids for each grant under the selected program.

## **Grants, Applications and Awards Statistical Reports**

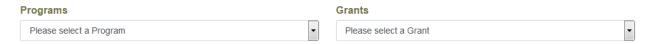

- ◆ Select a program from the **Programs** drop-down to dynamically generate a report for the selected program.
- Select a grant from the **Grants** drop-down to filter the results of the generated report based on the selected grant.

#### **Generated Report:**

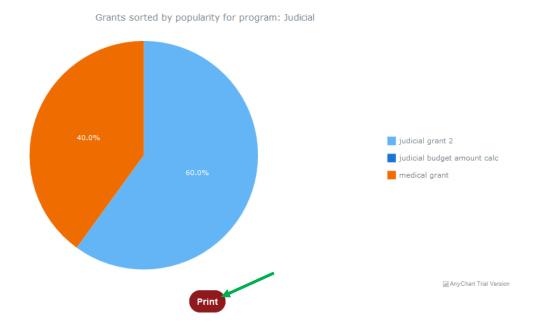

# judicial grant 2

| Application            | Status                 | Actions |
|------------------------|------------------------|---------|
| JD Test1               | Full Application Draft | View    |
| judicial application 2 | Full Application Draft | View    |
| JD2                    | Full Application Draft | View    |

## medical grant

| Application | Status                     | Actions |
|-------------|----------------------------|---------|
| test2       | Full Application Submitted | View    |
| AAA         | Full Application Submitted | View    |

- ♦ The first section of the generated report displays a pie chart that provides an information on percentage of applications filed for each grant under the selected program.
- ♦ The second section of the generated report displays grids for each grant under the selected program, with details about *Application Name* and its *Status*.
- ◆ Click on **Print** button (provided under pie chart) to print full details of the report along with the pie chart.
- ◆ Click on **View** link (highlighted in above screen shot) under the *Actions* column to go to that particular application page.

## **20.5 Grants Summary Report**

The **Grants Summary Report** provides a summary information on grants under each program, under each department.

# **Grants Summary Report**

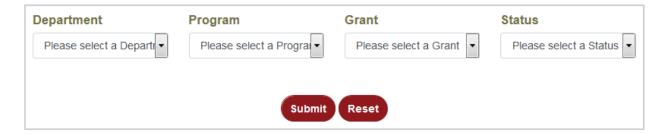

- Select a **Department** from the drop-down for which the report needs to be generated.
- Select a **Program** from the drop-down for which the report needs to be generated.
- Select a **Grant** from the drop-down for which the report needs to be generated.
- Select a Status from the drop-down for the grant status for which the report needs to be generated.
- Click on **Submit** button to generate the report based on the selected parameters.
- Click on Reset button to reset the data selected in the fields provided.

## **20.6 Invoice Summary Report**

The **Invoice Summary Report** provides a summary information regarding the invoice records submitted for various deliverables in the selected time range.

# **Invoice Summary Reports**

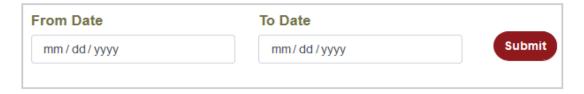

- ♦ Select the **From Date** for the report to be generated. Clicking on this field shall open a calendar from where a user can select a date.
- ◆ Select the **To Date** for the report to be generated. Clicking on this field shall open a calendar from where a user can select a date.
- ◆ Click on **Submit** button to generate the report for the selected time range.

## 20.7 Organization Award Allocation Report

The **Organization Award Allocation Report** provides a summary information on the grants awarded to various organizations in the selected time range.

## **Organization Award Allocation Reports**

| From Date  | To Date        | _      |
|------------|----------------|--------|
| mm/dd/yyyy | mm / dd / yyyy | Submit |

- ◆ Select the **From Date** for the report to be generated. Clicking on this field shall open a calendar from where a user can select a date.
- ♦ Select the **To Date** for the report to be generated. Clicking on this field shall open a calendar from where a user can select a date.
- Click on **Submit** button to generate the report for the selected time range.

## 20.8 Invoice and Payment Details Report

The **Invoice and Payment Details Report** provides a summary information on the invoice and payment details of various applications under a grant. This report can be generated for a particular application under a specific grant, under a specific program, under a specific department, and for a selected time range.

# **Invoice and Payment Details Report**

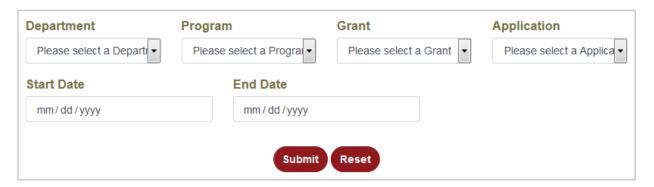

- ♦ Select the **Department, Program, Grant,** and **Application** from the drop-downs provided.
- ◆ Select the **Start Date** and **End Date** for the report to be generated.
- Click on **Submit** button to generate the report based on selected parameters.
- Click on Reset button to reset the data selected in the fields provided.

## 20.9 Grant Funding Report

The **Grant Funding Report** provides a summary information on the various funding available for the grants of a program, under a department.

## **Grants Funding**

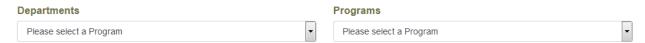

- Select the **Department** and the **Program** from the drop-downs provided.
- ♦ The report shall be generated dynamically based on the selections made.

## 20.10 Program Funding Report

The **Program Funding Report** provides a summary information on the funding available for a program under a department.

## **Programs Funding**

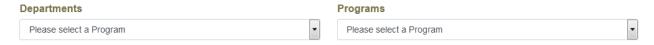

- ♦ Select the **Department** and the **Program** from the drop-downs provided.
- The report shall be generated dynamically based on the selections made.

## 20.11 Federal Grant Report

The **Federal Grant Report** provides a summary information on the Federal grants available for a program under a department.

## **Federal Grant Report**

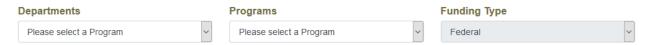

- ◆ Select the **Department** and the **Program** from the drop-downs provided.
- ◆ The report shall be generated dynamically based on the selections made.

#### 21. SUPER FOOTER FUNCTIONALITIES

The **Super Footer** in the GMS portal provides some additional functionalities to a GMS user. Currently the access to most of the functionalities in the super footer are restricted to only System Admin user role.

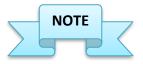

Although the access to most of the functionalities in the super footer is currently limited to System Admin user role only, however, access to these functionalities can be configured for each user role of the GMS portal, as required, by the Administrator.

#### 21.1 Expenditure

The **Expenditure** module displays a list of the all the expenditures registered in the system, in a grid format, for all the grants. The screen shown below is displayed when a user clicks on this module from the super footer.

#### **Expenditure**

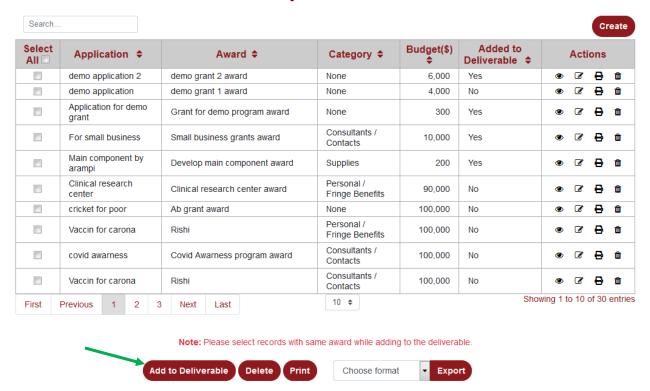

- ◆ Click on **Create** button (top right corner of the grid) to add a new expenditure in the system.
- Click on Add to Deliverable button (highlighted in above screen shot) to add one or more expenditure records to a deliverable of a grant. To do so, select the check box next to one or more expenditure records, and then click on Add to Deliverable button. This shall open a window, where user can select a particular grant to be associated with the selected expenditure records.

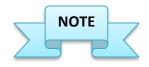

When adding multiple expenditure records to a deliverable using the 'Add to Deliverable' option, please select records from a single award.

#### 21.1.1 Create/Edit Expenditure

Click on **Create** button (as mentioned above) to add a new expenditure record for a particular grant or click on **Edit** icon for an existing expenditure record to edit its details. The screen shown below is displayed when these actions are performed.

#### **Expenditure - Create**

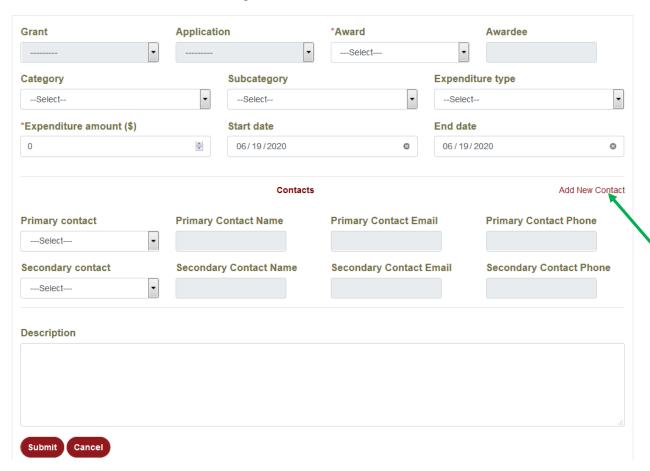

- Enter/select or edit details of the expenditure record in the fields provided.
- ♦ Add/edit details of a contact for the expenditure record. To add another contact record, click on the **Add New Contact** link (highlighted in above screen shot).
- ♦ Click on **Submit** button to complete adding a new expenditure record or to complete editing an existing expenditure record.
- ◆ Click on **Cancel** button to cancel the process and return to previous screen.

#### 21.2 Funding Source

The **Funding Source** module displays a list of the all the funding sources, in a grid format, available to various programs, under various departments. The screen shown below is displayed when a user clicks on this module from the super footer.

#### Search. Create Select All Name **♦** Website **♦** Type **♦** Email \$ Actions BG Inc Firm vskpissi@gmail.com None ₽ ŵ WHO Firm who@gmail.com www.who.co.in ₽ ŵ BG Inc Firm None ₽ m vskpissi@gmail.com Swarna Bharat Firm swarnabharat@gmail.com www.swarnabharattrust.com 0 Abhishek Rampi Individual arampi@issi-software.com vizag 0 BG Inc Firm O. ₽ ŵ vskpissi@gmail.com None littlesmiles@gmail.com Little smiles Individual 43565467 0 Û Peri Organization Firm speri@issi-software.com www.issi-software.com 0 Ŵ Firm BG Inc ₽ ŵ Ø vskpissi@gmail.com www.issi.com BG Inc Firm vskpissi@gmail.com baltimore Ø 0 Showing 1 to 10 of 16 entries 10 \$ Last Delete Print Export Choose format

#### **Funding sources**

 Click on Create button (top right corner of the grid) to add a new funding source in the system.

#### 21.2.1 Create/Edit Funding Source

Click on **Create** button (as mentioned above) to add a new funding source record for a particular program or click on **Edit** icon for an existing funding source record to edit its details. The screen shown below is displayed when these actions are performed.

## **Funding source - Create**

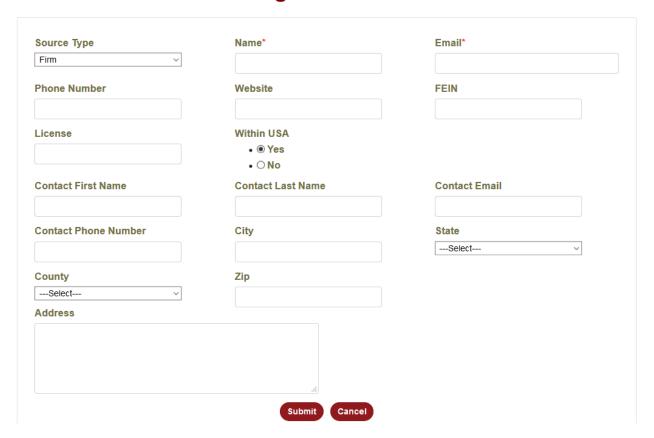

- Enter/select or edit details of the funding source record in the fields provided.
- ♦ Click on **Submit** button to complete adding a new funding source record or to complete editing an existing funding source record.
- Click on Cancel button to cancel the process and return to previous screen.

#### 21.2.2 View Funding Source

Click on **View** icon for a funding source record to view its details along with information regarding the *Commitment* provided by the funding source. The screen shown below is displayed when a user clicks on view icon for a particular funding source record.

The *Funding Source Commitment* provides information on how much the funding source (entity) is willing to commit to fund a particular program.

#### Source Type Individual Abhishek Rampi Name Email arampi@issi-software.com 8977463039 **Phone Number** Website vizag Address **Funding source Commitment** Create Commitment Source Name\$ Commitment amount(\$)\$ Commitment date\$ Status\$ Actions Abhishek Rampi 5,000 June 16, 2020 Active Ø 🛍 Showing 1 to 1 of 1 entries 10 \$ Total: 5,000\$

## Funding source - Abhishek Rampi

◆ Click on **Create Commitment** button to add a new commitment from the funding source.

#### 21.2.3 Create/ Edit Funding Source Commitment

Click on **Create Commitment** button (as mentioned above) to add a new funding source commitment record for a funding source or click on **Edit** icon for an existing funding source commitment record to edit its details. The screen shown below is displayed when these actions are performed.

#### **Funding Source Commitment - Create**

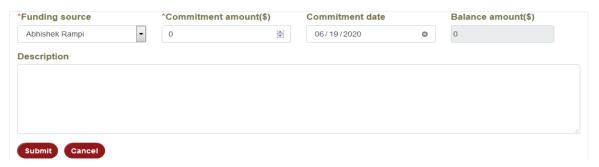

Balance: 0\$

- Enter/select or edit details of the funding source commitment record in the fields provided.
- Click on **Submit** button to complete adding a new funding source commitment record or to complete editing an existing funding source commitment record.
- Click on **Cancel** button to cancel the process and return to previous screen.

#### **21.3 Users**

The **Users** module displays a list of available users in the GMS portal. It allows a user to add/edit user details and user profile. It also allows a user to reset password for his/her user account. The screen shown below is displayed when a user clicks on this module from the super footer.

#### Search. Create | Roles Active Profile Super Staff Select All Role \$ Name \$ Username \$ Action abhishek r abhishek347 Ø View False False True System Admin WAB admin View True True True **B** Administrator Anil F Anil View False False True Ø Applicant Anils View Applicant False False True Ø True Ø anils susarla anils View False False Applicant Ø AOC Webmaster testaoc Add Not Specified False False True Aravind S False Ø Aravind False True Arjun D View Applicant False False True Ø Arjun System Bharadwaj Aryasomayajula abharadwaj View True True Ø True Administrator Charan G View False False True **®** Charan Applicant Showing 1 to 10 of 65 entries 10 \$ Send Custom Email Print Choose format Export

#### **Users**

- ◆ Click on **Create** button (top right corner of the grid) to add a new user in the GMS portal.
- ♦ Click on **Roles** button (top right corner of the grid) to add/edit user roles of the GMS portal. More about Roles module is explained in **Section 21.4**.
- Click on Send Custom Email button (provided below the grid) to send custom email to selected users from the grid.

#### 21.3.1 Create/Edit User

Click on **Create** button (as mentioned above) to add a new user in the GMS portal or click on **Edit** icon for an existing user record to edit its details. The screen shown below is displayed when these actions are performed.

#### **User - Create**

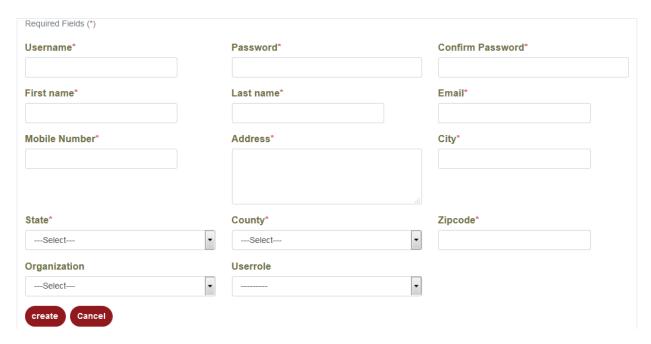

- Enter/select or edit details of the user record in the fields provided.
- ◆ Click on **Submit** button to complete adding a new user or to complete editing an existing user record.
- ◆ Click on **Cancel** button to cancel the process and return to previous screen.

#### 21.3.2 View User Record

Click on **View** icon for a user record to view its details. The view user record page also allows to make edits to user profile. The screen shown below is displayed when a user clicks on view icon for a particular user record.

## User

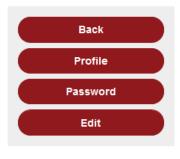

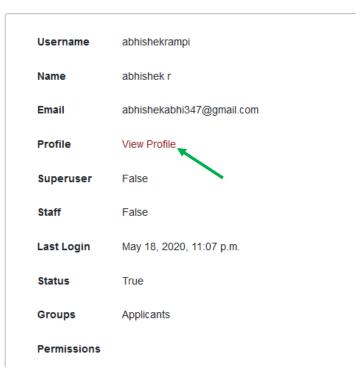

- ♦ Click on **Back** button in the left menu to go back to users' grid page.
- ◆ Click on **Profile** button in the left menu or the **View Profile** link (highlighted in above screen shot) to go to the user profile page.
- ◆ Click on **Password** button in the left menu to go to Change Password page for that particular user record.
- ◆ Click on **Edit** icon to go to edit user details page (as explained in **Section 21.3.1**)

#### **User Profile:**

Clicking on **Profile** button in the left menu or **View Profile** link shall direct us to user profile page as shown below.

#### **User Profile**

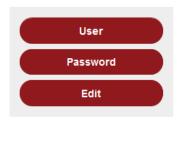

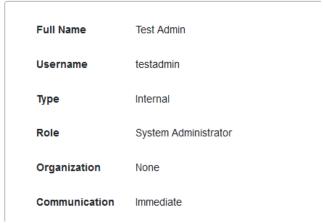

- ♦ Click on **User** button in the left menu to go back to user details page.
- ♦ Click on **Edit** button in the left menu to edit a user profile. Clicking on this button shall display the below screen.

#### **Edit Profile - Test Admin**

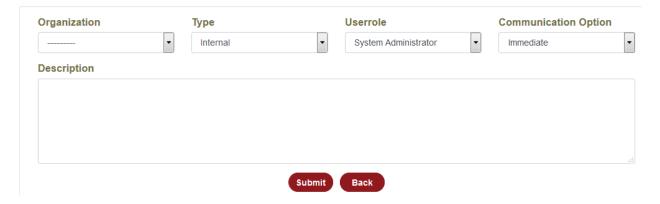

- Enter/select or edit details of a user profile in the fields provided.
- ◆ Click on **Submit** button to complete editing a user profile. Click on **Back** button to cancel the process and return to previous screen.

#### Password:

Clicking on Password button from the left menu shall direct us to the below page.

# User - Change Password testadmin

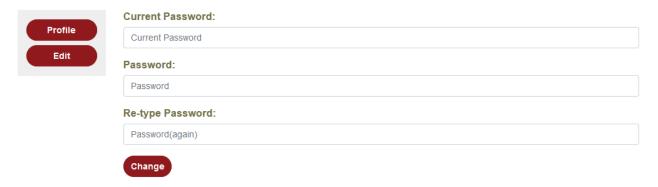

- Enter the **Current Password** of the user account in the field provided.
- Enter the new **Password** for the user account in the field provided.
- Re-enter the new Password for the user account in the field provided.
- ◆ Click on **Change** button to complete changing the password for a user account.
- ◆ Click on **Profile** button in the left menu to go back to user profile page.

#### **21.4 Roles**

The **Roles** module displays a list of available user roles in the GMS portal. It allows a user to add/edit a user role, and set access to various modules/sub-modules and functionalities within the GMS portal. The screen shown below is displayed when a user clicks on this module from the super footer.

#### Roles

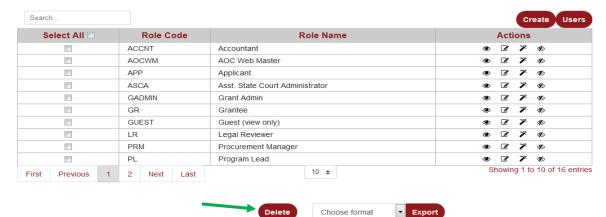

- ◆ Click on **Create** button (top right corner of the grid) to create a new user role in the system.
- ◆ Click on **Users** button (top right corner of the grid) to go the users' page.
- ♦ Select check box next to one or more user roles in the grid, and click on **Delete** button (highlighted in above screen shot) to delete them from the system.

#### Icons in the Actions Column:

| Icon | Functionality                                                                                                   |  |  |
|------|----------------------------------------------------------------------------------------------------|--|--|
| 7    | <b>Functional Management:</b> allows to add/edit functionalities, within GMS portal, for a user role.           |  |  |
| 4)   | <b>Menu Management:</b> allows to add/edit access to various modules/sub-modules of GMS portal for a user role. |  |  |

#### 21.4.1 Create/Edit Role

Click on **Create** button (as mentioned above) to add a new user role in the GMS portal or click on **Edit** icon for an existing user role record to edit its details. The screen shown below is displayed when these actions are performed.

#### **Role - Create**

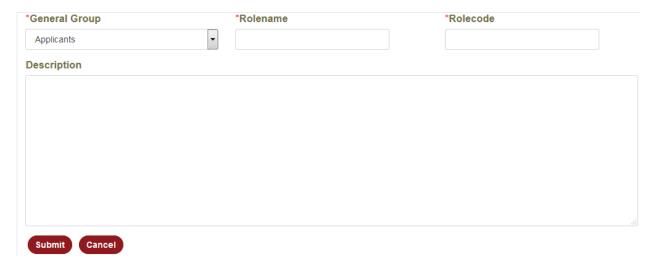

• Enter/select or edit details of the user role record in the fields provided.

- ◆ Click on **Submit** button to complete adding a new user role or to complete editing an existing user role record.
- Click on **Cancel** button to cancel the process and return to previous screen.

#### 21.4.2 Functional Management

The **Functional Management** module allows us to configure access to various functionalities in each module/sub-module, within the GMS portal, for a user role. The screen shown below is displayed when a user clicks on this icon for a particular user role.

## **Functional Management**

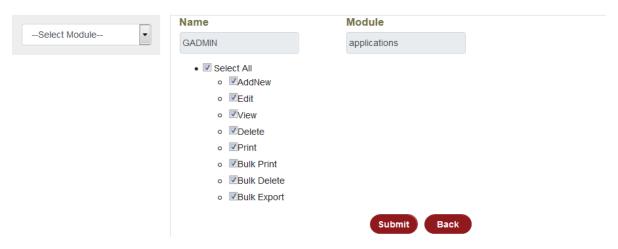

- ♦ Select the module/sub-module from the drop-down in the left menu, for which the functionality access needs to be set for a particular user role.
- ◆ The Name field displays the user role name for which the functionalities are being edited.
- ◆ The Module field displays the module name (based on the selection from the drop-down in the left menu) for which the functionalities, accessible to user role, are being edited.
- ♦ Select/un-select the individual check boxes to provide or deny access to those functionalities within a module respectively. Click on **Select All** check box for a module to provide access to all functionalities within that module for a user role.
- ♦ Click on **Submit** button to complete editing functionality access to a user role based on the selected module.
- ♦ Click on **Back** button to cancel the process and return to previous screen.

#### 21.4.3 Menu Management

The **Menu Management** module allows us to configure access to various modules/sub-modules, within the GMS portal, for a user role. The screen shown below is displayed when a user clicks on this icon for a particular user role.

# Menu Management

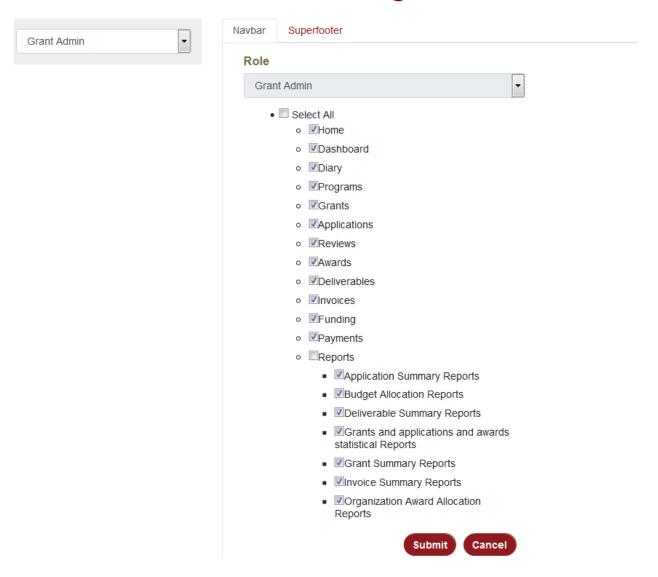

 Select the User Role from the drop-down in the left menu for which the menu access needs to be set/edited.

- ◆ Under **Navbar** tab, select check boxes next to all the modules/sub-modules for which the access needs to be given to the selected user role.
- Repeat the above action for the user role under the **Super footer** tab, providing access to various modules in the super footer of the GMS portal.
- ◆ Click on **Submit** button to complete setting/editing access to menu items for a user role.
- ◆ Click on **Cancel** button to cancel the process and return to previous screen.

#### 21.5 Departments

The **Departments** module displays a list of departments, in a grid format, available in the grant issuing institution. A user can add/edit a department in this module, which is then used when creating a program or a grant. The screen shown below is displayed when a user clicks on this module from the super footer.

#### Search. Create Select All Status \$ Name \$ **Actions** Humanatarian department Active ₽ Public Health Active ₽ m Virology dep Active ₽ Virus infections Dept Active ₽ Ŵ Showing 1 to 4 of 4 entries 10 \$ First Previous Last Print Choose format Export

#### **Departments**

◆ Click on **Create** button (top right corner of the grid) to add a new department in the system.

#### 21.5.1 Create/Edit Department

Click on **Create** button (as mentioned above) to add a new department in the GMS portal or click on **Edit** icon for an existing department record to edit its details. The screen shown below is displayed when these actions are performed.

#### **Department - Create**

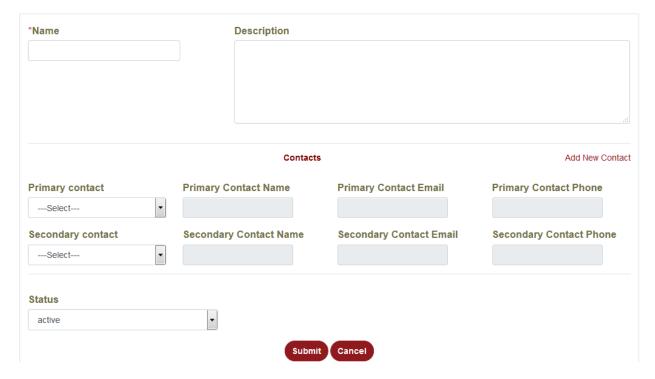

- Enter/select or edit details of the department record in the fields provided.
- Click on Submit button to complete adding a new department or to complete editing an existing department record.
- ◆ Click on **Cancel** button to cancel the process and return to previous screen.

#### 21.6 Workflows

The Workflow for any software application decides how a process, which the software intends to run and achieve a successful outcome at the end of it, should flow from first step to last step. In the case of GMS portal, the **Workflows** module allows a user to add/edit a workflow for a program, add/edit workflow rules, which is intended to achieve automation of the process and determine how a grant application should flow right from initiation to all the way to payments.

The screen shown below is displayed when a user clicks on this module from the super footer.

#### Workflows

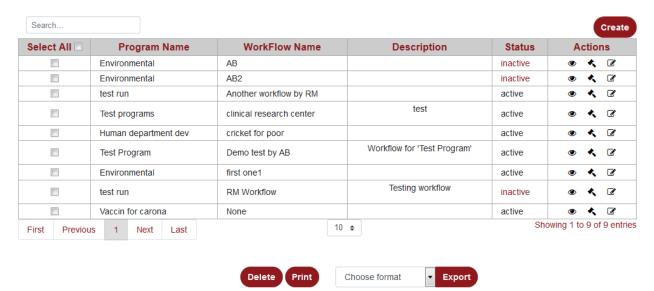

- ◆ Click on **Create** button (top right corner of the grid) to add a new workflow in the system.
- ♦ Click on the **Inactive** link under the *Status* column in the grid to activate a particular workflow for a program. **Note:** This action shall automatically deactivate the already active workflow for that program.

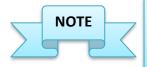

Workflows are created at Program level. Multiple workflows can be created for a single program. However, only one workflow can be active for a program at any given point of time.

#### **Icons in the Actions Column:**

| Icon | Functionality                                                   |  |
|------|-----------------------------------------------------------------|--|
| *    | Workflow Rules: allows a user to add/edit rules for a workflow. |  |

#### 21.6.1 Create/Edit Workflow

Click on **Create** button (as mentioned above) to add a new workflow for a particular program in the GMS portal or click on **Edit** icon for an existing workflow record to edit its details. The screen shown below is displayed when these actions are performed.

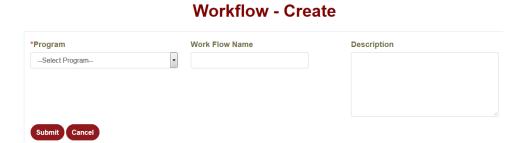

- Select/enter or edit details of the workflow record in the fields provided.
- ◆ Click on **Submit** button to complete adding a new workflow or to complete editing an existing workflow record.
- Click on **Cancel** to cancel the process and return to previous screen.

#### 21.6.2 View Workflow

Click on **View** icon for a workflow record to view its details. The screen shown below is displayed when a user clicks on view icon for a particular workflow record.

# Workflow - AS Work

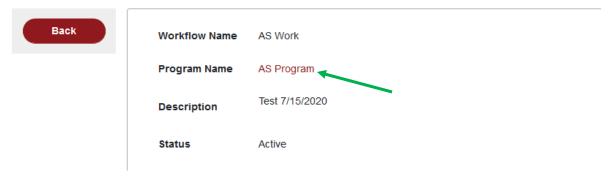

♦ Click on **Back** button in the left menu to go back to the workflow grid page.

◆ Click on the program link (highlighted in above screen shot) provided in the **Program**Name field to go to the view details page of that program.

#### 21.6.3 Workflow Rules

Click on the **Workflow Rules** icon for a workflow record to set/edit rules that shall define the workflow. The screen shown below is displayed when a user clicks on this icon for a workflow record.

#### **Workflow Rules**

| Search          |                  |                                                                 |                                                                 |                                |                          |                                                         |                                                         | Creat         |
|-----------------|------------------|-----------------------------------------------------------------|-----------------------------------------------------------------|--------------------------------|--------------------------|---------------------------------------------------------|---------------------------------------------------------|---------------|
| Select<br>All 🗆 | Step<br>No<br>\$ | Task to Perform                                                 | Task to Route <b>≑</b>                                          | Task to<br>Route<br>(Declined) | Role \$                  | Workflow<br>Status <b>≑</b>                             | Application<br>Status <b>≑</b>                          | Actions       |
|                 | 1                | Application<br>submission by<br>Applicant                       | Online Review of<br>Submitted<br>application                    | None                           | Applicant                | Grant<br>Application<br>Received                        | Application<br>Received                                 | <b>• C</b>    |
|                 | 2                | Online Review of<br>Submitted<br>application                    | In-Person Review of<br>Submitted<br>application                 | None                           | Reviewer                 | Preliminary<br>Online Review                            | Preliminary<br>Online Review                            | <b>• C</b>    |
|                 | 3                | In-Person Review of<br>Submitted<br>application                 | Final Preliminary<br>Review of submitted<br>application         | None                           | Program Lead             | Preliminary In-<br>Person Review                        | Preliminary In-<br>Person Review                        | • •           |
|                 | 4                | Final Preliminary<br>Review of submitted<br>application         | Grant Application under PA review                               | None                           | Program<br>Manager       | Under Review<br>By Program<br>Manager                   | Under Review<br>By Program<br>Manager                   | • •           |
|                 | 5                | Grant Application under PA review                               | Grant Application<br>Approved                                   | None                           | Program<br>Administrator | Under Review<br>By Grant Admin                          | Under Review<br>By PA                                   | • 3           |
|                 | 6                | Grant Application<br>Approved                                   | Award documents sent to Grantee                                 | None                           | Program<br>Administrator | Grant Awarded                                           | Grant Awarded                                           | <b>® B</b>    |
|                 | 7                | Award documents sent to Grantee                                 | Signed documents<br>and Final Budget<br>Submitted by<br>Grantee | None                           | Program<br>Manager       | Award<br>Documents<br>Sent                              | Award<br>Documents<br>Sent                              | <b>● C</b>    |
|                 | 8                | Signed documents<br>and Final Budget<br>Submitted by<br>Grantee | Award documents<br>under review by<br>Program Manager           | None                           | Grantee                  | Award<br>Documents<br>Submitted by<br>Grantee           | Award<br>Documents<br>Submitted by<br>Grantee           | <b>® 3</b>    |
|                 | 9                | Award documents<br>under review by<br>Program Manager           | Award documents<br>approved by<br>Program Manager               | None                           | Program<br>Manager       | Under Review<br>By Program<br>Manager                   | Under Review<br>by Program<br>Manager                   | • •           |
|                 | 10               | Award documents<br>approved by<br>Program Manager               | Award documents<br>under review by<br>legal Team                | None                           | Program<br>Manager       | Award<br>Documents<br>Approved by<br>Program<br>Manager | Award<br>Documents<br>Approved by<br>Program<br>Manager | <b>● 3</b>    |
| First           | Previo           | us 1 2 3                                                        | Next Last                                                       | 10                             | <b>\$</b>                | I.                                                      | Showing 1 to                                            | 10 of 24 entr |

- ◆ Click on **Create** button (top right corner of the grid) to add a new workflow rule for a workflow record.
- ♦ Click on **Back to Workflow** button to go back to the workflows grid page.

#### 21.6.4 Create/Edit Workflow Rule

Click on **Create** button (as mentioned above) to add a new workflow rule for a workflow record or click on **Edit** icon for an existing workflow rule record to edit its details. The screen shown below is displayed when these actions are performed.

#### WorkflowRule - Create

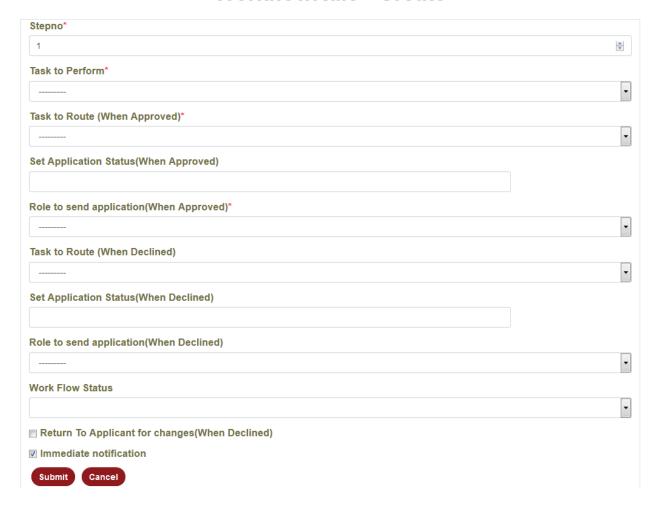

♦ When creating a workflow rule, a user can specify the following things:

- $\diamond$  Step No.  $\rightarrow$  Indicates the step number of the workflow rule in the entire process.
- ❖ Task to Perform, Task to Route, Application Status, and Role to Send Application to when grant application is **Approved**.
- ❖ Task to Perform, Task to Route, Application Status, and Role to Send Application to when grant application is **Declined**.
- ❖ Workflow Status → Status of the workflow when the current rule is implemented.
- ❖ Return to Applicant for changes (when **Declined**) → This shall return the grant application to the Applicant if any changes are required in the application.
- ❖ Immediate Notification → This shall send an immediate notification to the concerned personnel as an when a workflow rule is implemented.
- Click on **Submit** button to complete adding a new workflow rule or to complete editing an existing workflow rule record.
- Click on **Cancel** button to cancel the process and return to previous screen.

#### 21.7 Workflow Status

The **Workflow Status** module displays a list of available workflow statuses in the GMS portal. The screen shown below is displayed when a user clicks on this module from the super footer.

#### Search. Create Select All Name Status Actions Additional Funds Approved Active **3** Additional Funds Approved By Program Manager Active Ø 0 Active B. ₽ Additional Funds Requested Additional Funds Request Under Review by Asst. Administrator Active **B** 0 Additional Funds Request Under Review by Grant Admin Active ☑ Ø. $\Theta$ Additional Funds request Under Review By Program Manager Active Additional Funds Declination Letter Dispatched Active **♂** 0 Additonal Information Received Active ( Pr 0 (A) Д Approved Supplemental Award Letter Received Active **(3)** Award Agreement Dispatched Showing 1 to 10 of 65 entries 10 \$ Previous 2 7 Next Last

Print

#### Workflow status

 Click on Create button (top right corner of the grid) to add a new workflow status in the system.

#### 21.7.1 Create/Edit Workflow Status

Click on **Create** button (as mentioned above) to add a new workflow status or click on **Edit** icon for an existing workflow status record to edit its details. The screen shown below is displayed when these actions are performed.

#### **Workflowstatus - Create**

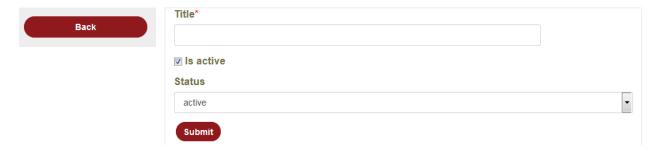

- Enter/select or edit details of the workflow status record in the fields provided.
- ◆ Click on **Submit** button to complete adding a new workflow status or to complete editing an existing workflow status record.
- ♦ Click on **Back** button in the left menu to go back to workflow status grid page.

#### 21.7.2 View Workflow Status

Click on **View** icon for a workflow status record to view its details. The screen shown below is displayed when a user clicks on view icon for a particular workflow status record.

#### **Workflowstatus**

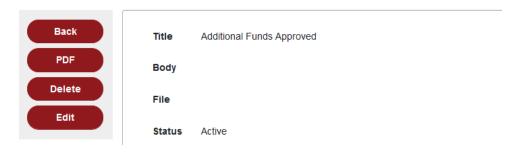

- ◆ Click on **Back** button in the left menu to go back to the workflow status grid page.
- ◆ Click on **PDF** button in the left menu to open workflow status details in a PDF file from where a user can print the information.
- Click on **Delete** button in the left menu to delete a workflow status record.
- Click on **Edit** button in the left menu to go to edit page of a workflow status.

#### **21.8 Application Questions**

The **Application Questions** module displays a list of available questions, in a grid format, which are asked to an applicant when applying for a grant. It allows a user to add/edit an application question for a grant under a program.

The screen shown below is displayed when a user clicks on this module from the super footer.

#### Search. Create Select Status Program \$ Grant \$ Question \$ Type \$ Actions AII Test Program Vizag gas fund how much is the fund Text Field active Ø 0 funding for when the fund will be allocated **B** $\Theta$ Test Program Dropdown active medicines to the affected people Test Program Vizag gas fund When is distribution Dropdown active Ø 0 funding for Yes or No Radio Test Program fund not received active Ø 0 medicines Buttons active 0 Test Program medical grant how much is the fund Text Field **B** Ø 0 Vizag gas fund Dropdown active Ø 0 Test Program funding for charity how much is charity fund Text Field active Ø Test Program funding for charity how much is charity fund Dropdown active 0 Yes or No Radio ( OF Test Program how much is charity fund funding for charity inactive Buttons funding for small Yes or No Radio Medical how much is charity fund active houses Buttons Showing 1 to 10 of 47 entries 10 💠 First Previous Next Last **Make Inactive** Choose format **Export**

## **Application Questions**

- ◆ Click on **Create** button (top right corner of the grid) to add a new application question in the system for a grant.
- ◆ To deactivate one or more application questions in the grid, select the check boxes next to the application questions and click on **Make Inactive** button (highlighted in above screen shot).

#### 21.8.1 Create/Edit Application Question

Click on **Create** button (as mentioned above) to add a new application question for a grant or click on **Edit** icon for an existing application question record to edit its details. The screen shown below is displayed when these actions are performed.

## **Application question - Create**

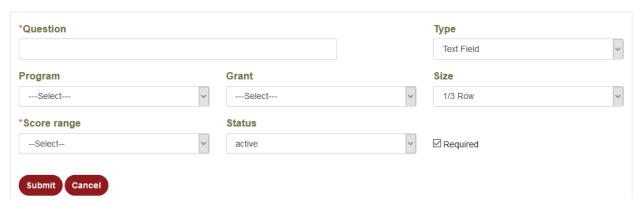

- Enter/select or edit details of the application question record in the fields provided.
- For the Type field, select an appropriate option from the drop-down. When the option is selected as "Dropdown", an additional field Options is displayed as highlighted in below screen shot.

## **Application question - Create**

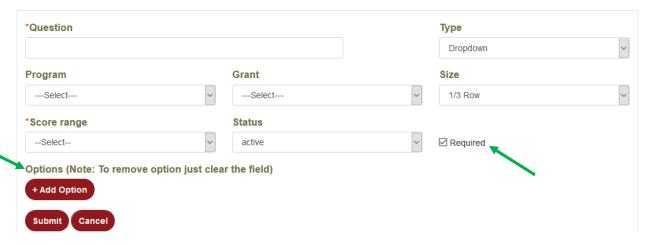

- ◆ Click on **Add Option** button to add options that will appear as values in the drop down for a particular application question.
- ◆ The **Required** field (highlighted in above screen shot) is used to indicate if an application question is mandatory or not.
- ♦ The **Score Range** field is used to specify the range of score for an application question, which the reviewers shall use to evaluate the answer provided by an applicant for that particular question when applying for a grant.
- ◆ The **Size** field is used to define the length of the text box, or drop down on the application question page.
- ♦ Click on **Submit** button to complete adding a new application question for a grant or to complete editing an existing application question record.
- Click on **Cancel** button to cancel the process and return to previous screen.

#### 21.8.2 View Application Question

Click on **View** icon for an application question record to view its details. The screen shown below is displayed when a user clicks on view icon for a particular application question record.

# Application question - when the fund will be allocated to the affected people

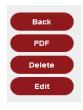

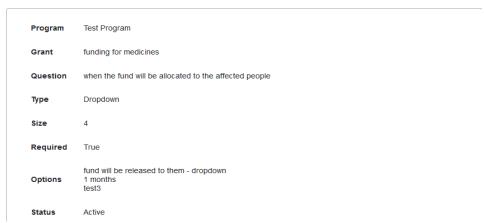

- Click on **Back** button in the left menu to go back to the application questions grid page.
- Click on PDF button in the left menu to open details of an application question in a PDF file from where a user can print the information.
- ◆ Click on **Delete** button in the left menu to delete an application question record.
- ♦ Click on **Edit** button in the left menu to go to edit page of an application question.

#### 21.9 Documents

The **Documents** module displays a list of all available documents in the system in a grid format. The module allows a user to add/edit a document associated with a particular grant application. The screen shown below is displayed when a user clicks on this module from the super footer.

#### Search. Create Select All Name **♦** Status **♦** Application \$ Actions ampha cyclone Releif fund for Ampha cyclone Active Ø ₽ Û Bhaghavathula charitable trust applications Active Ø 0 Û Bhaghavathula charitable trust Bhaghavathula charitable trust Active Ø 0 Bhaghavathula charitable trust Bhaghavathula charitable trust Active Ø ₽ Ô Bhaghayathula charitable trust Bhaghayathula charitable trust Active (A) ₽ Û ₽ Bhaghavathula charitable trust Bhaghavathula charitable trust Active ₫ 0 Û Books Distrubution poor children Bhaghayathula charitable trust Active Ø covid awarness covid awarness Active 0 Û cricket docs Active Ø ₽ cricket for poor Û demo document 2 demo application 2 Active Ø ₽ Showing 1 to 10 of 29 entries 10 💠 Previous 2 3 Next Last Choose format Export

#### **Documents**

 Click on Create button (top right corner of the grid) to add a new document in the system.

#### 21.9.1 Create/Edit Document

Click on **Create** button (as mentioned above) to add a new document in the system or click on **Edit** icon for an existing document record to edit its details. The screen shown below is displayed when these actions are performed.

#### **Document - Create**

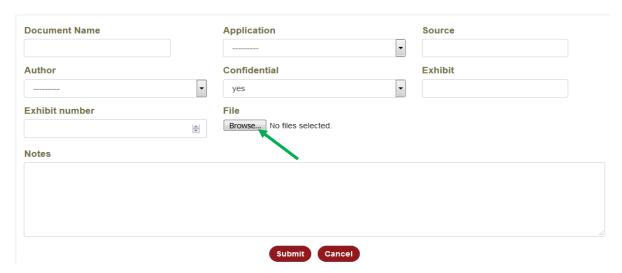

- Enter/select or edit details of the document record in the fields provided.
- ◆ Click on **Browse** button (highlighted in above screen shot) to browse and upload a document from the local system.
- ♦ Click on **Submit** button to complete adding a new document or to complete editing an existing document record.
- Click on Cancel button to cancel the process and return to previous screen.

#### 21.9.2 View Document

Click on **View** icon for a document record to view its details. The screen shown below is displayed when a user clicks on view icon for a particular document record.

#### **Document**

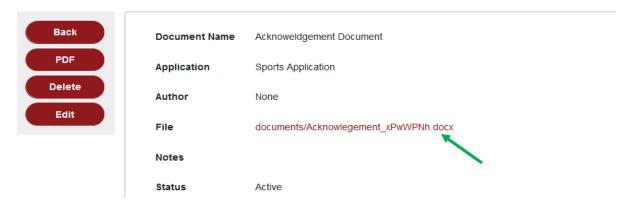

- ◆ Click on **Back** button in the left menu to go back to the documents grid page.
- ◆ Click on **PDF** button in the left menu to open details of a document in a PDF file from where a user can print the information.
- ♦ Click on **Delete** button in the left menu to delete a document record.
- ♦ Click on **Edit** button in the left menu to go to edit page of a document.
- Click on the link provided in the **File** field to open the document.

#### **21.10 Settings**

The **Settings** module displays a list of settings, in a grid format, which are used to configure the GMS portal website. The screen shown below is displayed when a user clicks on this module from the super footer.

#### Search. Create Title \$ Status \$ Actions footerVersion Active **B** headerSubtitle Active Ø headerTitle Active Ø messageHome Active Ø messagePublic Active Ø (A) superfooter2ContactLink Active superfooter2Subtitle Ø superfooter2Title ₫ Active • 6 Title Active Showing 1 to 9 of 9 entries 10 💠 First Previous Next Last

#### **Settings**

 Click on Create button (top right corner of the grid) to add a new setting for the GMS portal website.

#### 21.10.1 Create/Edit Setting

Click on **Create** button (as mentioned above) to add a new setting for the GMS portal website or click on **Edit** icon for an existing setting record to edit its details. The screen shown below is displayed when these actions are performed.

## **Setting - Create**

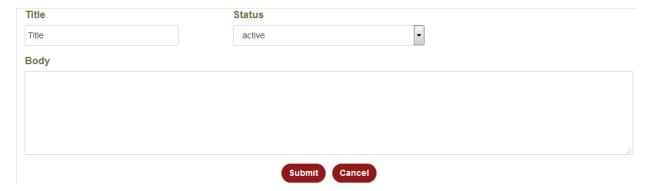

- ♦ Enter/select or edit details of the setting record in the fields provided.
- ♦ Click on **Submit** button to complete adding a new setting or to complete editing an existing setting record.
- ♦ Click on **Cancel** button to cancel the process and return to previous screen.

#### 21.10.2 View Setting

Click on **View** icon for a setting record to view its details. The screen shown below is displayed when a user clicks on view icon for a particular setting record.

# Setting

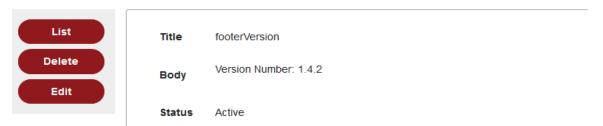

- ◆ Click on **List** button in the left menu to go back to the settings grid page.
- Click on **Delete** button in the left menu to delete a setting record.
- ◆ Click on **Edit** button in the left menu to go to edit page of a setting record.

#### **21.11 Letter Templates**

The **Letter Templates** module displays a list of letter templates available, in a grid format, which shall be used during grant application process. The screen shown below is displayed when a user clicks on this module from the super footer.

**Templates** 

#### Search. Create Select All Title \$ Status \$ Actions Acknowledgement letter ₽ Active ₫ ₫ ₽ ŵ Default Active **⊕** ŵ Grant Agreement Template Active Showing 1 to 3 of 3 entries 10 \$ First Previous Next Last Delete Print

◆ Click on **Create** button (top right corner of the grid) to add a new letter template in the system.

#### 21.11.1 Create/Edit Letter Template

Click on **Create** button (as mentioned above) to add a new letter template in the system or click on **Edit** icon for an existing letter template record to edit its details. The screen shown below is displayed when these actions are performed.

## **Letter Template - Create**

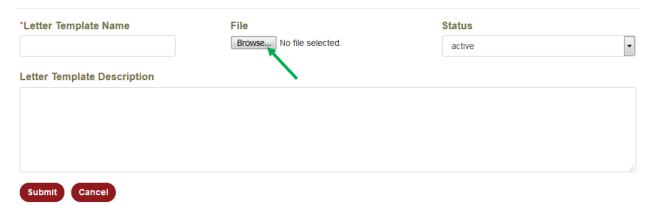

- Enter/select or edit details of the letter template record in the fields provided.
- ♦ Click on the **Browse** button to select and upload a template document from the local system.
- ◆ Click on **Submit** button to complete adding a new letter template or to complete editing an existing letter template record.
- Click on **Cancel** button to cancel the process and return to previous screen.

#### 21.11.2 View Letter Template

Click on **View** icon for a letter template record to view its details. The screen shown below is displayed when a user clicks on view icon for a particular letter template record.

# **Template**

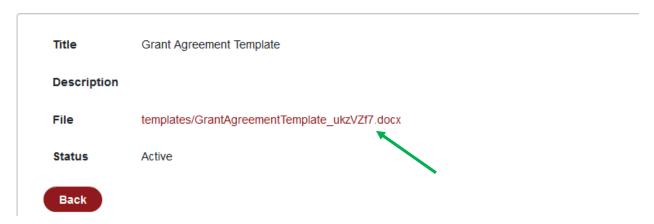

- Click on the File name (highlighted in above screen shot) to open the document/template.
- ♦ Click on **Back** button to go back to letter templates grid page.

#### 21.12 Organizations

The **Organizations** module displays a list of all organizations that have applied for various grants in the past, in a grid format. It allows a user to add/edit an organization information. The screen shown below is displayed when a user clicks on this module from the super footer.

## **Organizations**

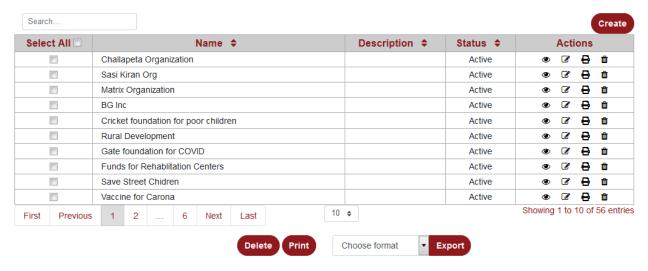

◆ Click on **Create** button (top right corner of the grid) to add a new organization in the system.

#### 21.12.1 Create/Edit Organization

Click on **Create** button (as mentioned above) to add a new organization in the system or click on **Edit** icon for an existing organization record to edit its details. The screen shown below is displayed when these actions are performed.

# **Organization - Create**

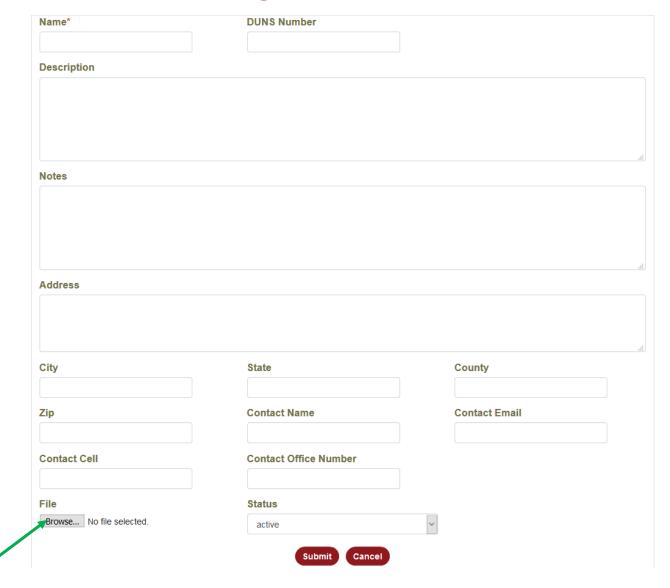

- Enter/select or edit details of the organization record in the fields provided.
- ♦ Click on the **Browse** button to select and upload a document from the local system in regard to an organization.
- ◆ Click on **Submit** button to complete adding a new organization or to complete editing an existing organization record.
- Click on **Cancel** button to cancel the process and return to previous screen.

#### 21.12.2 View Organization

Click on **View** icon for an organization record to view its details. The screen shown below is displayed when a user clicks on view icon for a particular organization record.

#### Organization

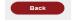

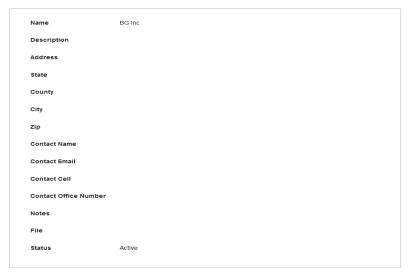

| Application                                 | Status                        |  |
|---------------------------------------------|-------------------------------|--|
| test demo 4                                 | Approved                      |  |
| RPG Application                             | Full Application<br>Submitted |  |
| test application                            | Application<br>Received       |  |
| Demo 2nd application for test               | Full Application<br>Submitted |  |
| Jeanette Rankin Women's<br>Scholarship Fund | Full Application<br>Submitted |  |

| Award                      | Status        |  |
|----------------------------|---------------|--|
| test demo 4 award          | Approved      |  |
| RP Grant award             | Approved      |  |
| Demo grant for today award | Approved      |  |
| demo grant 2 award         | Underprogress |  |
| demo grant 2 award         | Approved      |  |

| Deliverable                             | Status   |  |
|-----------------------------------------|----------|--|
| test demo 4 deliverable                 | Complete |  |
| RP Deliverable                          | Complete |  |
| demo grant 2 award deliverable          | Active   |  |
| demo deliverable 2                      | Complete |  |
| Small business grants award deliverable | Active   |  |

| Invoice        | Status    |
|----------------|-----------|
| test invoice 4 | Submitted |
| Saritha        | Approved  |
| demo grant 2   | Paid      |
| demo invoice   | Submitted |
| Demo invoice   | Approved  |

| Action        | Status |
|---------------|--------|
| ampha cyclone | Active |
| Title         | Active |
| Title         | None   |
| None          | None   |
| Title         | Active |

| Approval      | Status |
|---------------|--------|
| ampha cyclone | Active |
| None          | None   |
| Title         | Active |
| Title         | Active |

| Comment                                                        | Status |
|----------------------------------------------------------------|--------|
| Comment on Applications(RPG Application) by Admin WAB          | Active |
| Comment on Applications(demo application 2) by Admin WAB       | Active |
| Comment on Applications(demo application) by<br>Test Admin     | Active |
| Comment on Applications(For small business) by Admin WAB       | Active |
| Comment on Applications(Clinical research center) by Admin WAB | Active |

| Change | Status |
|--------|--------|
| Title  | Active |
|        |        |
|        |        |

| Report                                       | Status |
|----------------------------------------------|--------|
| None                                         | None   |
| Report on Deliverables(58) by Test Applicant | None   |

| Review                      | Status               |  |
|-----------------------------|----------------------|--|
|                             | Complete             |  |
| Review of test demo 4       | Reviewed             |  |
|                             | Complete             |  |
| Review of RPG Application   | Application Reviewed |  |
| Review for test application | Active               |  |

- ◆ The View organization page, besides providing details about the organization, also provides a summary of the following:
  - Grant applications filed by the organization,
  - Grants awarded
  - Deliverables
  - Invoices
  - Approvals
  - Comments
  - Reports
  - Reviews

#### 21.13 Phone Logs

The **Phone Log** module allows a user to log a phone conversation regarding a grant application and associate it to that particular grant application. The screen shown below is displayed when a user clicks on the module from the super footer.

#### **Phone Logs**

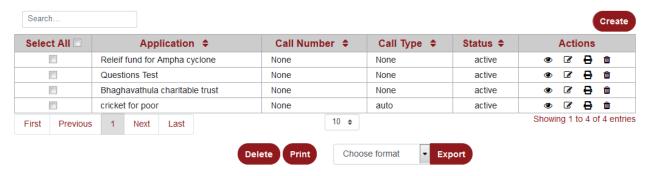

◆ Click on **Create** button (top right corner of the grid) to add a new phone log in the system.

#### 21.13.1 Create/Edit Phone Log

Click on **Create** button (as mentioned above) to add a new phone log in the system or click on **Edit** icon for an existing phone log record to edit its details. The screen shown below is displayed when these actions are performed.

# Application\* Call number Call type --Select- ▼ Call reason Call date Call duration --Select- ▼ Caller Image: Call duration of the control of the control

Submit Cancel

#### **Phonelog - Create**

- Enter/select or edit details of the phone log record in the fields provided.
- ♦ Click on **Submit** button to complete adding a new phone log record or to complete editing an existing phone log record.
- ♦ Click on **Cancel** button to cancel the process and return to previous screen.

#### 21.13.2 View Phone Log

Click on **View** icon for a phone log record to view its details. The screen shown below is displayed when a user clicks on view icon for a particular phone log record.

## **Phonelog - Questions Test**

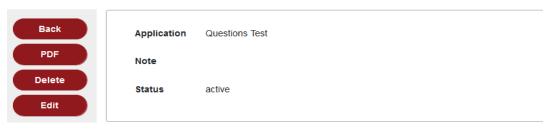

- ◆ Click on **Back** button in the left menu to go back to the phone logs grid page.
- ◆ Click on **PDF** button in the left menu to open details of a phone log record in a PDF file from where a user can print the information.
- Click on **Delete** button in the left menu to delete a phone log record.
- ◆ Click on **Edit** button in the left menu to go to edit page of a phone log record.

#### **21.14 Closeout Questions**

The **Closeout Questions** module displays a list of questions, in a grid format, which are needed to be answered by appropriate GMS personnel to close out a grant. These questions for a grant act as a checkpoint before the grant is closed. The module allows a user to add/edit a closeout question for a grant under a program.

The screen shown below is displayed when a user clicks on this module from the super footer.

#### Search Create Status \$ Actions Question \$ **♂** Accelerated College Credit Grant Deliverables Submitted by Grantee Active ₽ **B** 8 Accelerated College Credit Grant Invoices Submitted by Grantee Accelerated College Credit Grant Ø ₽ Payments Done for Invoices Active Accelerated College Credit Grant Performed Grant Audit Active **B** ₽ 0 AS Grant Active Ø. **B** ₽ AS Grant Is all deliverables completed? Active AS Grant Is all invoices are approved? Active **B** 0 AS Grant is all payments are done? Active ₽ ₽ AS Grant Is milestones are completed Active **B** My Fund is 60,000 US Dollars **♂** AS Grant Showing 1 to 10 of 32 entries 10 ♦ Previous Next Last First

#### **Grant Close Outs**

• Click on **Create** button (top right corner of the grid) to add a new closeout question in the system for a grant.

#### 21.14.1 Create/Edit Closeout Question

Click on **Create** button (as mentioned above) to add a new closeout question for a grant or click on **Edit** icon for an existing closeout question record to edit its details. The screen shown below is displayed when these actions are performed.

#### **Grant Close Out - Create**

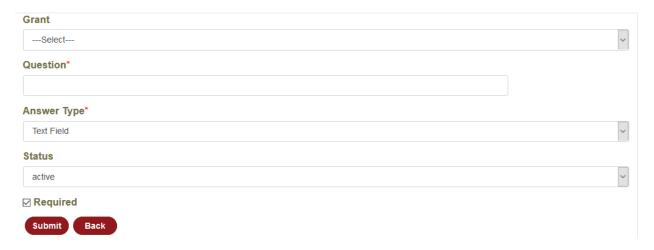

- Enter/select or edit details of the closeout question record in the fields provided.
- ♦ Click on **Submit** button to complete adding a new closeout question for a grant or to complete editing an existing closeout question record.
- ♦ Click on **Back** button to cancel the process and return to previous screen.

#### 21.14.2 View Closeout Question

Click on **View** icon for a closeout question record to view its details. The screen shown below is displayed when a user clicks on view icon for a particular closeout question record.

#### **Grant Close Out**

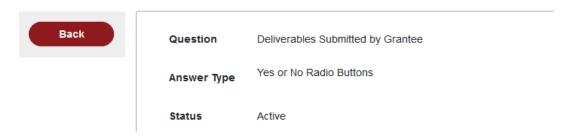

♦ Click on **Back** button in the left menu to go back to the closeout questions grid page.

#### 21.15 Tech Support

The **Tech Support** module allows an applicant to reach out to DEQ Tech Support team with any question/concern/message related to a grant, grant application or other technical issues. The Tech Support page can be accessed by an applicant either by clicking the corresponding icon in the main header (as explained in **Section 8**) or by clicking the link to the page in the super footer area.

The page shown below is displayed when an applicant accesses this page.

# **Tech Support**

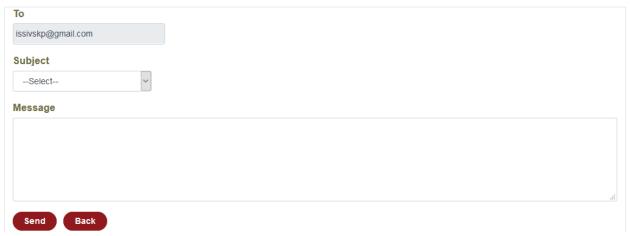

- Select the Subject of the message, being sent to tech support team, from the dropdown.
- ♦ Enter the question/concern/message to be sent in the text area provided for **Message** field.
- ◆ Click on **Send** button to complete sending the message/question to the tech support team. Click on **Back** button to cancel the process and return to previous screen.

#### 21.16 Assurances

The **Assurances** module allows DEQ personnel to set up terms of assurance which shall be used in a grant application. These assurances define the terms and conditions, and Federal assurances (if any) associated with a grant. The screen shown below is displayed when a user clicks on this module from the super footer.

#### **Assurances**

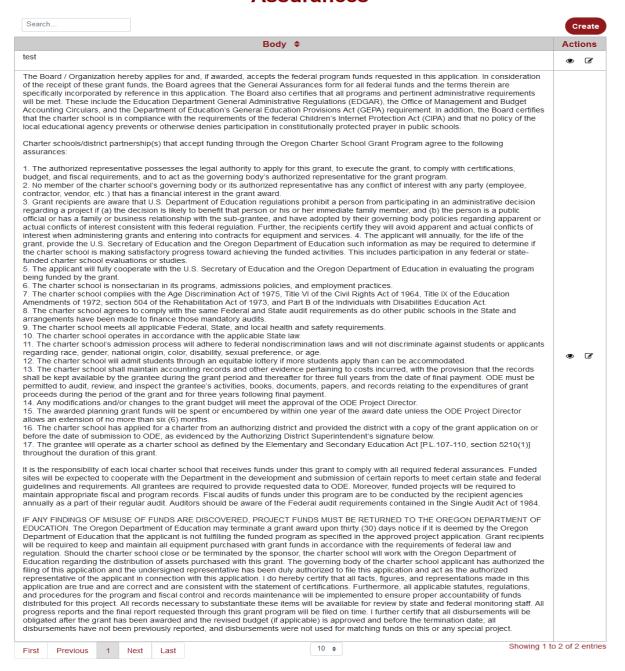

#### 21.16.1 Create/Edit Assurances

Click on **Create** button to add a new record of terms of assurances for a grant, or click on **Edit** icon for an existing assurances record to edit its details. The screen shown below is displayed when these actions are performed.

#### **Assurance - Create**

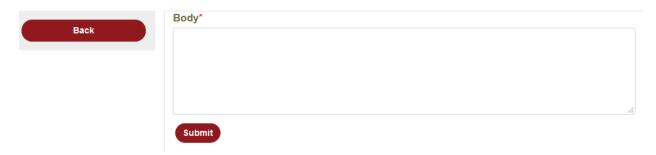

- Enter the terms of assurance in the text area provided for **Body** field.
- ♦ Click on **Submit** button to complete adding or editing an assurance record.
- ♦ Click on **Back** button in the left menu to go back to assurances grid page.

| _End of Document_ |  |
|-------------------|--|
|                   |  |